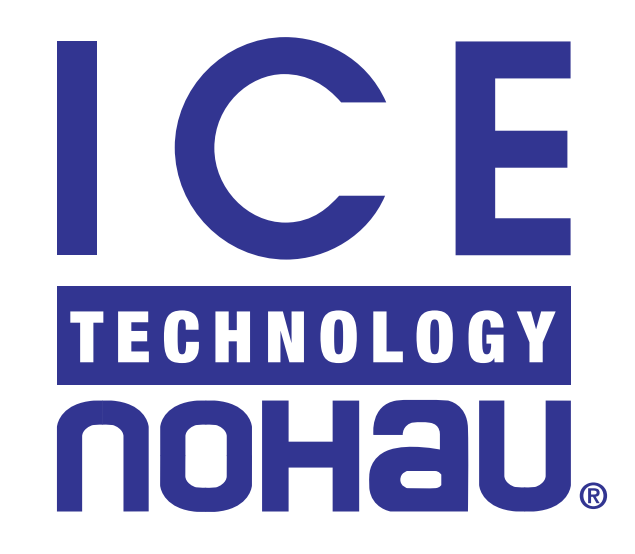

# **Getting Started Manual EMUL12-PC HC12D60**

*Version 3.1*

Copyright © ICE Technology

# **Contents**

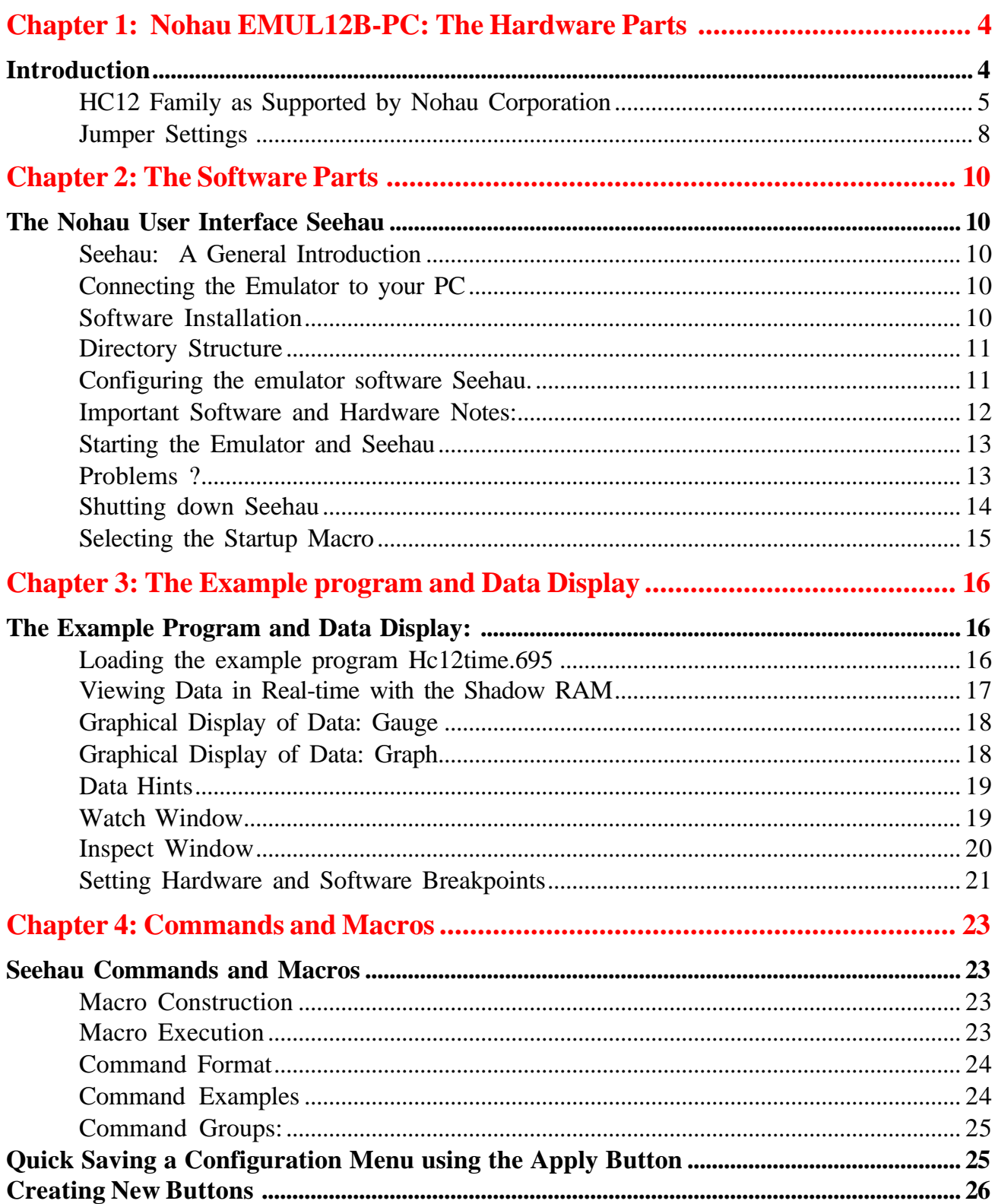

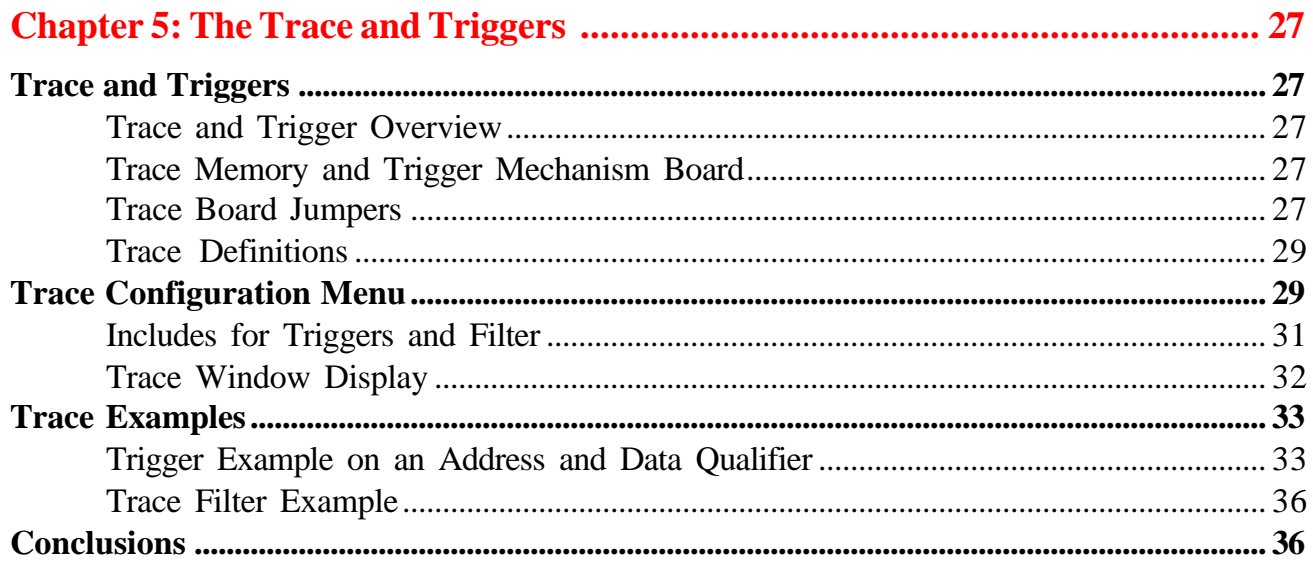

# **Chapter 1: Nohau EMUL12D-PC: The Hardware Parts**

# **Introduction**

The EMUL12-PC "D" full emulator POD board supports the 68HC912D60, DA128 and DG128 microcontrollers. The part number is EMUL12D-512-16. This emulator also has various daughtercards available for the supported controllers. The EMUL12-PC is a combination BDM and full feature emulator. All Nohau emulators are Made in the USA. Figure 1A shows the B32 emulator with the trace card installed. Figure 1B illustrates how Nohau supports the various Motorola HC12 family members. Support for the D60, DA128 or DG128 is accomplished by changing the small economical daughtercard and selecting the appropriate controller in the software configuration menu.

The EMUL12-PC "B" full emulator POD board supports the 68HC912B32 and BC32 microcontrollers. The part number for this board is EMUL12-B/128-16. It provides for 128 Kbytes of emulation memory at a 16 MHz maximum clock speed which translates to 8 MHz bus speed. Support for the B32 or BC32 is accomplished by changing the small economical daughtercard and selecting the appropriate controller in the software configuration menu.

These emulators are not BDM emulators but full function and provide real-time non-intrusive operation at all CPU speeds. The BDM port is used for some functions when they cannot be provided for by the emulator such as reading internal addresses while running.

The trace is optional and can be added later. The trace provides 128 K frames and can be configured for your needs. Seehau, the new Windows user interface, is standard. Seehau has an extensive Macro scripting language with a Visual BASIC clone. The Macros are easy to configure and use.

This document is available as a pdf file on the Nohau website at www.nohau.com.

Figure 2A is the top view of the D60 emulator showing the internal parts. Figure 2B is the bottom view.

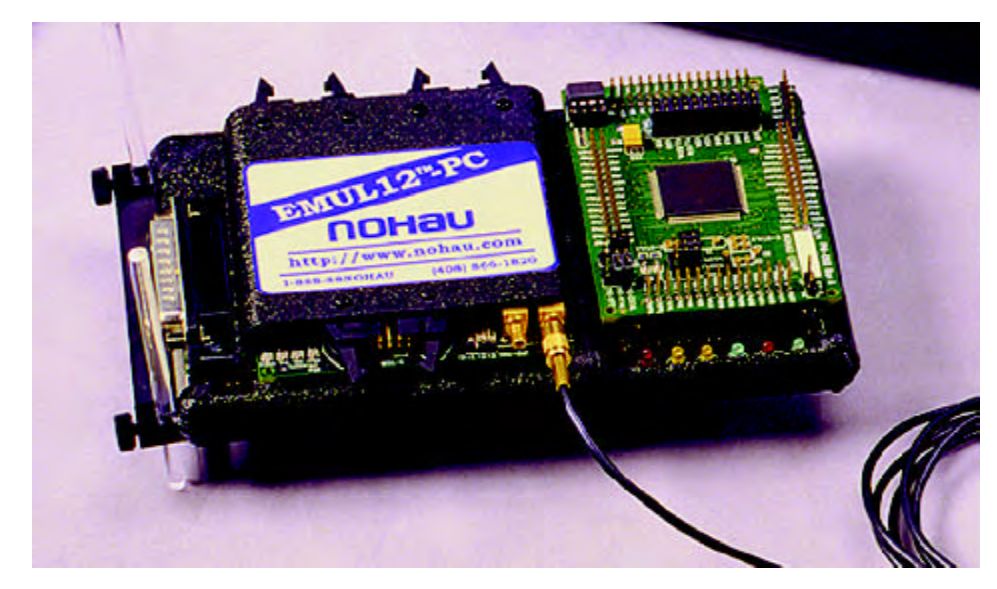

# **Figure 1A Emulator "D" POD Board**

**HC12 Family as Supported by Nohau Corporation**

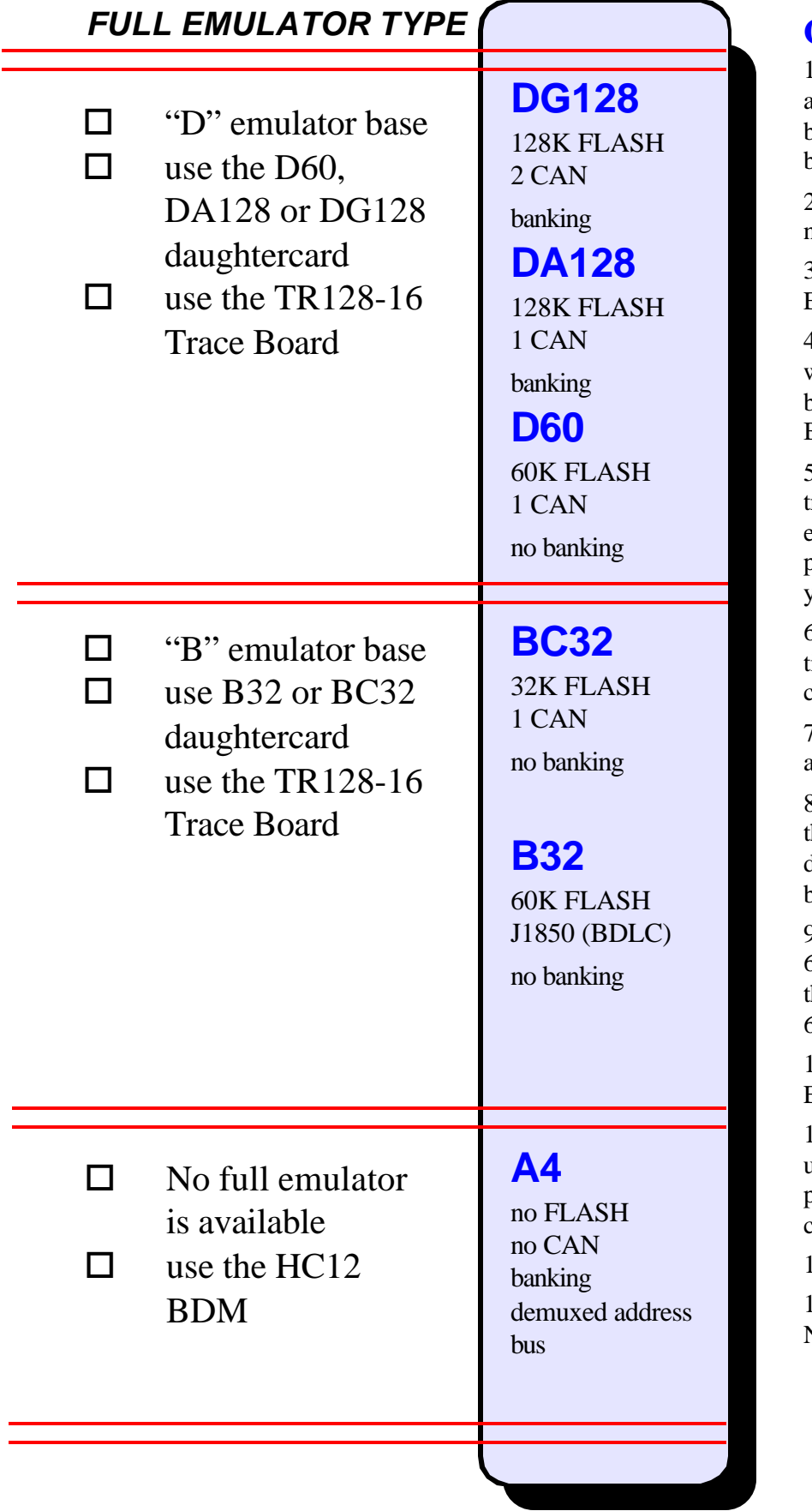

# **General Notes:**

1) The HC12 BDM emulator operates with all the HC12 Family members shown. New derivatives will also be supported as they are announced.

2) The "B" emulator base part number is EMUL12-B/128-16.

3) The "D" emulator part number is EMUL12-D/512/16.

4) The TR128-16 Trace card works with both the "B" and "D" emulator bases. It does not work with the BDM emulator.

5) Each full emulator sold with the trace option comes with a HC12 BDM emulator at no extra charge. This promotion will continue for all of the year 2000.

6) The emulators need a communications cable (EPC or ISA card) to connect to the PC.

7) Various adapters and compilers are available from Nohau.

8) All the HC12 derivatives except for the A4 have a multiplexed address and data bus when operated in external bus mode.

9) These HC12 parts have the prefix 68HC912 (ie 68HC912B32) except for the A4 which has the part number 68HC812A4.

10) All HC12 derivatives have internal EEPROM memory.

11) The A4, D60, DA128 and DG128 usually come in a 112 pin TQFP package. The B32 and BC32 usually come in a 80 pin QFP package.

12) See the price list for details.

13) For devices not listed contact Nohau at rboys@nohau.com.

# **Figure 1B**

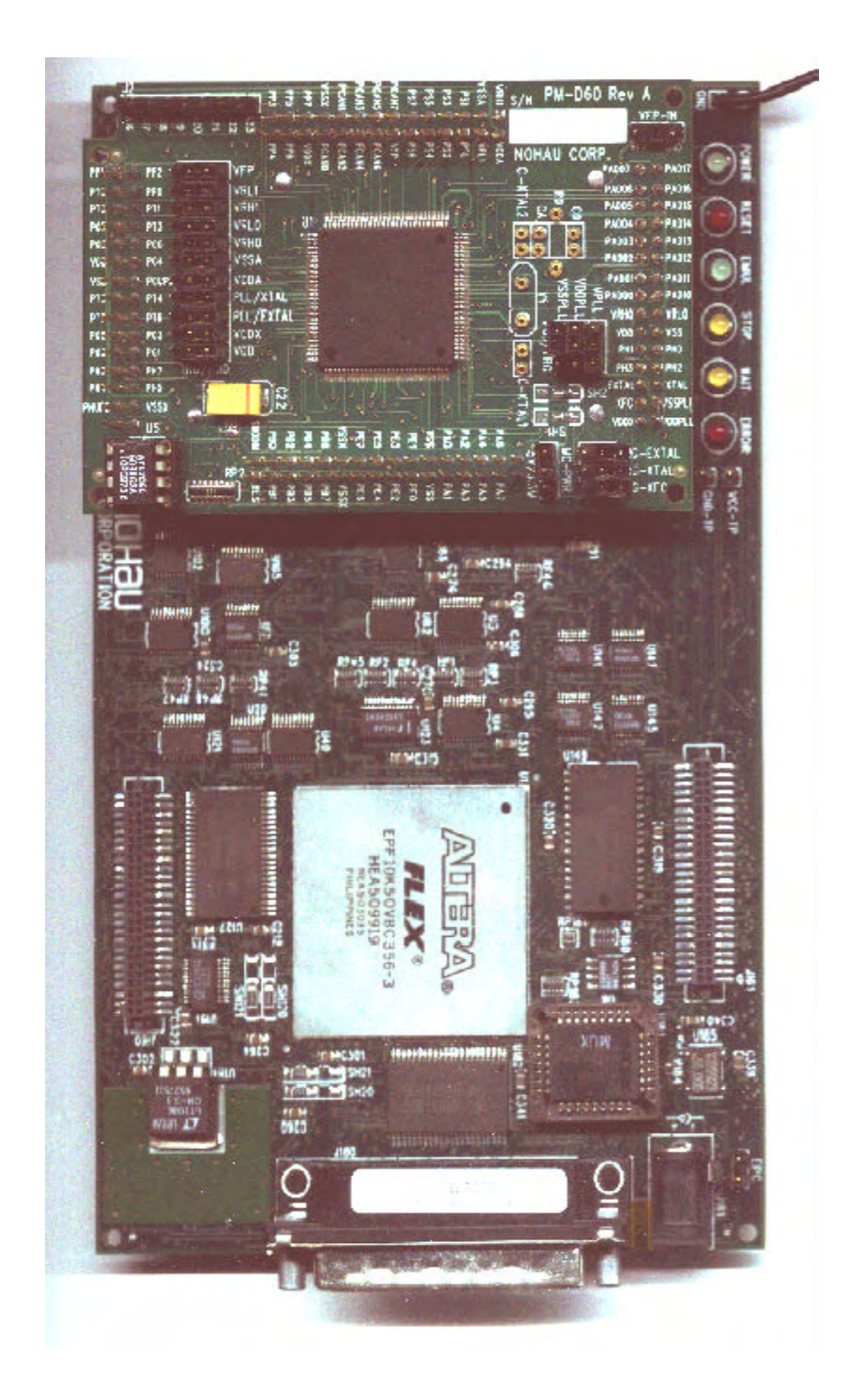

**Figure 2A Emulator POD Board: Top View**

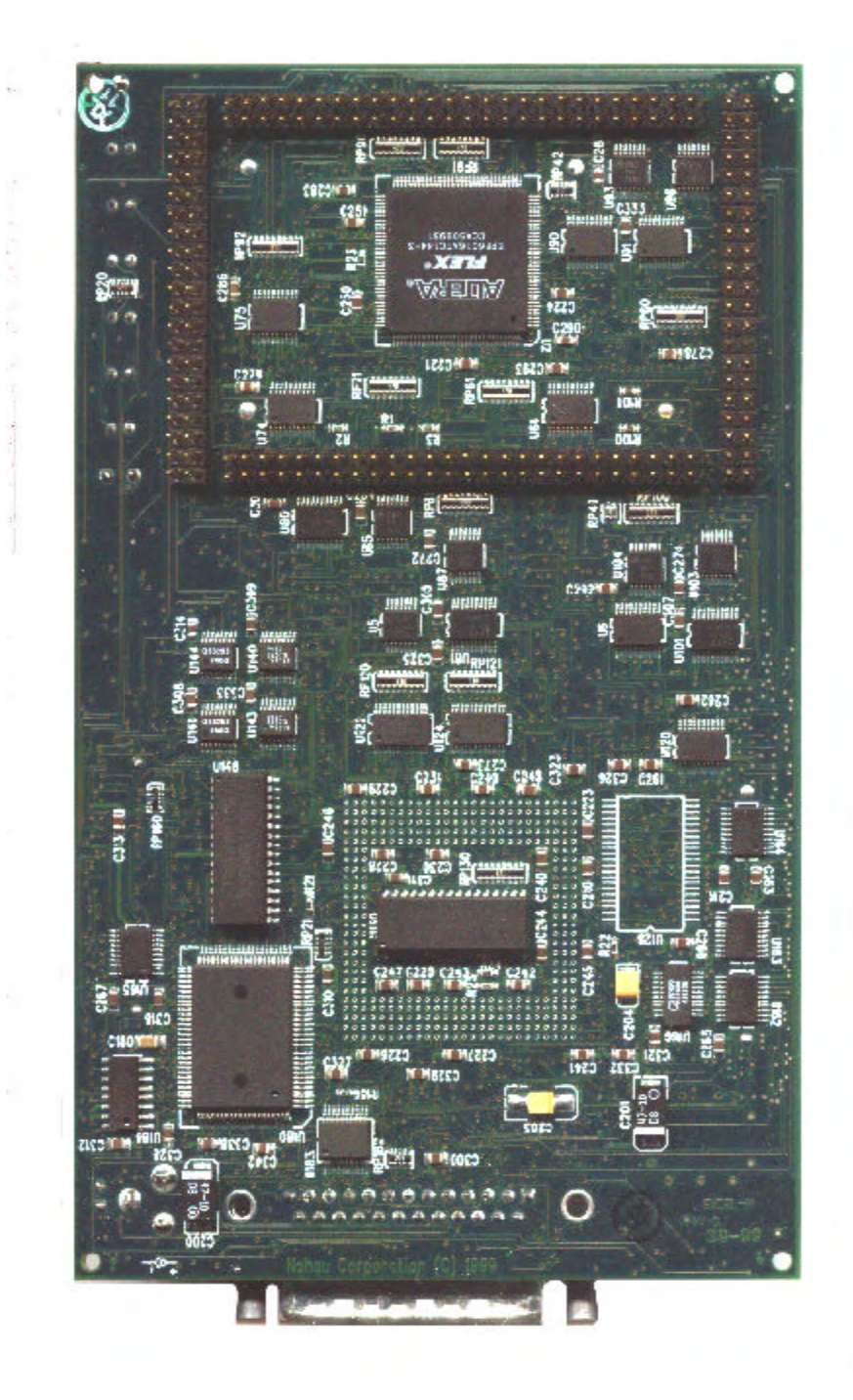

# **Figure 2B Emulator POD Board: Bottom**

# **Chapter 2: The Software Parts**

# **The Nohau User Interface Seehau**

# **Seehau: A General Introduction**

The Seehau Macro based GUI is designed to provide a consistent user friendly interface for all Nohau incircuit emulator families. Seehau is a High Level Language (HLL) debugger that allows you to load, run, single-step and stop programs, set and view trace and triggers, modify and view memory contents including SFRs, and set software and hardware breakpoints. Seehau runs under Windows 95, 98 and NT.

Seehau has the capability to run over a TCP/IP stack. You can easily control the emulator over the Internet from anywhere. Seehau is also an OLE Automation server. This means that Seehau based emulators can be manipulated from an application developed in any environment that supports OLE Automation. OLE (Object Linking and Embedding) Automation allows one application to drive another application. The driving application is known as an automation client or automation controller, and the application being driven is known as an automation server or automation component. You can control Seehau from C++, Java, Delphi or Visual Basic.

# **Connecting the Emulator to your PC**

**Figure 1**

There are two methods available to connect the emulator to your PC. One is the EPC (Emulator Parallel Cable) cable as shown on the cover of this manual. This connects to a LPTx printer port. This provides the most portable method of connection and is perfect for laptops. The second is a ISA card that installs in your PC. No PC interrupts are used or needed by either method. The EPC typically uses port 378 (LPT1) and the ISA card uses 200. These values can be modified as needed. If you have trouble with your ISA card try 210.

### **Software Installation**

Seehau comes on a CD ROM and works with Windows 95, 98 and NT. Install the software to your PC hard drive in the manner required by the version of Windows you are using. This document uses Windows 95 in the examples. The examples used do not require a target hardware. The emulator will be used in stand-alone mode. No target is needed for operation by any Nohau HC12 emulator except the BDM models.

Figure 1 shows the icons that are installed on your Windows Desktop at the end of the installation program setup.exe found on the CD-ROM. Seehau HC12 is the debugger software while Seehau Config is the utility used to configure Seehau to your particular hardware setup. Seehau Reconfig recalls previous settings for convenience allowing you to change only selected items. Depending on your Windows version, you may be able to drag these icons on to your desktop. Seehau Config is used to construct startup.bas which is the

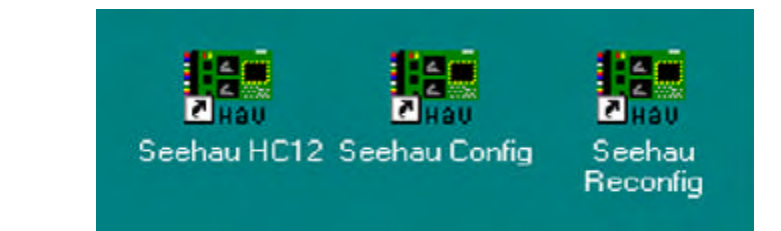

startup macro file. It is an ASCII file hence can be edited with any editor. You can modify many configuration items when Seehau is running under the Config, emulator menu selection. You are unable to modify the controller selected this way. You must run the config or reconfig utility or manually edit the startup.bas file to accomplish this.

Always use the Windows Uninstall utility to unload any existing version of Seehau from your computer before loading in another copy. Do not simply delete the Seehau files and/or folders. Do not install Seehau on top of an existing copy. Seehau will not allow this action. Under My Computer select Control panel, then Add/ Remove Programs. After Uninstall has run, you might want to delete any files and folders that Uninstall did not delete. Save your personal macros and source files first. Startup.bas in the Macro directory is created by the configuration program which will overwrite an existing copy of startup.bas. You may want to save your old copy. An entry in the file seehau.ini in the c:\Nohau\SeehauHC12 directory specifies the name of the startup macro file.

# **Directory Structure**

The installation program will create Nohau\SeehauHC12 as the default directory. In the root of this directory is an utility for creating an in-line compilation macro called CompileMacGen.exe. Ncore.log contains a listing of commands useful for Nohau technical support to solve any problems you might report. Seehau.ini contains the name of the macro file used upon the startup of Seehau. Startup.bas is the default. Read\_Me.txt and WhatsNew.doc contain useful information. Please read these files. They will help you. FeedBack.doc is a template for sending Nohau useful feedback. You can also send email to support@nohau.com.

# **Configuring the emulator software Seehau.**

When Seehau Config is started, the emulator and trace configuration windows in Figure 2, 3 and 4 will be used to configure the emulator system and create the file startup.bas. The file startup.bas is not provided by the new install. It must be created by the configuration program which is started by clicking on the Seehau Config icon. If you start Seehau HC12 without startup.bas existing in the Macro directory (as in a new install), it will pass you to the configuration program automatically. Seehau will make startup.bas from your input and other information. The Startup.bas file is an ASCII file in the default directory c:\nohau\SeehauHC12\Macro and contains the commands and data used to configure Seehau at startup time.

Note you do not need to have the emulator connected to the PC to run the Seehau Config icon. You do need the emulator connected and with its jumpers properly set for the Seehau regular executive to operate properly. For more information on macros; see the Macro Section in this manual.

There are two windows you must configure: Figure 2 or 3 and Figure 4. You can also access the window in Figure 4 from within Seehau under the Config menu item in the main window. Click on the Emulator or Trace for the appropriate setup desired. Note that a more detailed setup configuration window is available this way.

It is better to get familiar with the emulator in stand-alone mode before attempting to connect to a target hardware system. The added complications of the target hardware may cause you undue problems at this time. Once you have gained some skills at operating the emulator, it will be easier to connect to your target.

This Getting Started manual uses the default jumper settings of the emulator board.

- 1) Click on the Seehau Config icon on your desktop. You do not need the emulator connected at this time.
- 2) A blank Figure 2 will open. You will now configure the emulator. You will need to know what interface connector you are using: EPC or the LC-ISA card.
- 3) Confirm the settings as indicated. Select POD-12D60. The EPC cable and the LC ISA card are the only appropriate choices for the EMUL12. Figure 2 shows the settings used if you are using the EPC cable. The EPC cable is distinguished by a male/female connector on the end that plugs into your PC parallel port. Figure 3 shows the settings for the LC-ISA card. The Emulator Board Address dialog box is for the address of the internal communication link from your computer. For the ISA card, the most common address is 200. This setting can be changed on the board. If you have conflicts, try address 210. If you

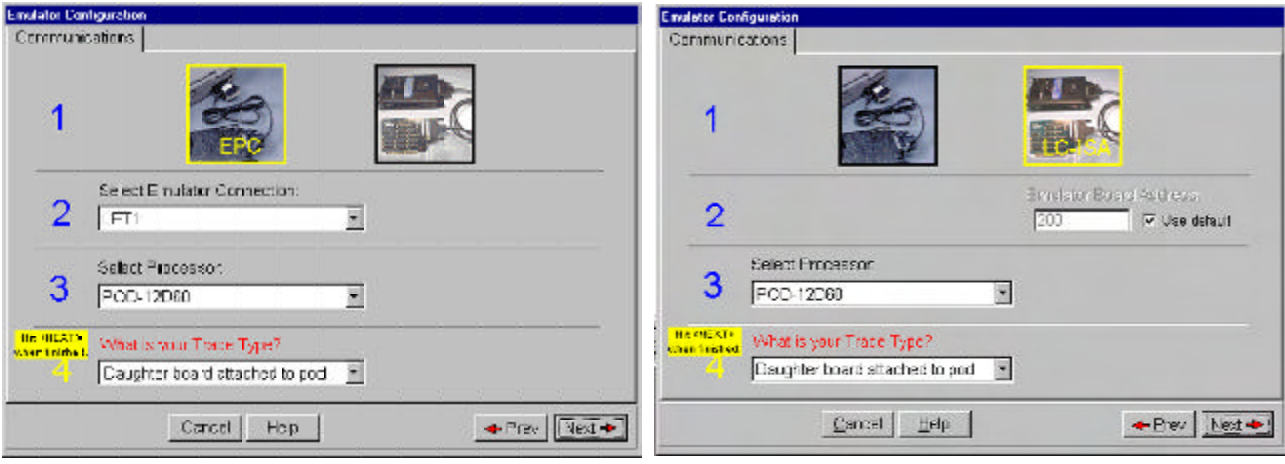

**Figure 2 Figure 3**

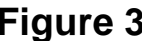

are using the EPC (Enhanced Parallel Cable), this address is not applicable. The EPC cable by default uses address 378 which represents the LPT1 port on your PC. You can select other LPT addresses.

- 4) If you have the trace board, set this appropriately in the window "What is your trace type?".
- 5) When all the information has been entered in Figure 2 or 3, pressing Next will open up Figure 4.

**Clock:** The CPU clock frequency. Set it to 16 for the EMUL12-PC. This setting is used only for the calculation of the Trace timestamp. This window does change the clock speed on the "D" emulator. It has no effect on the operating speed of the "B" emulation controller.

**Processor:** set this to POD-12D60.

**Operation Mode:** This configures which model the emulator is to operate in. Select Normal Single Chip. All valid operating modes of the HC12 are supported.

These settings will be the default values.

6) The Seehau configuration program creates startup.bas and Seehau is now configured to run your emulator.

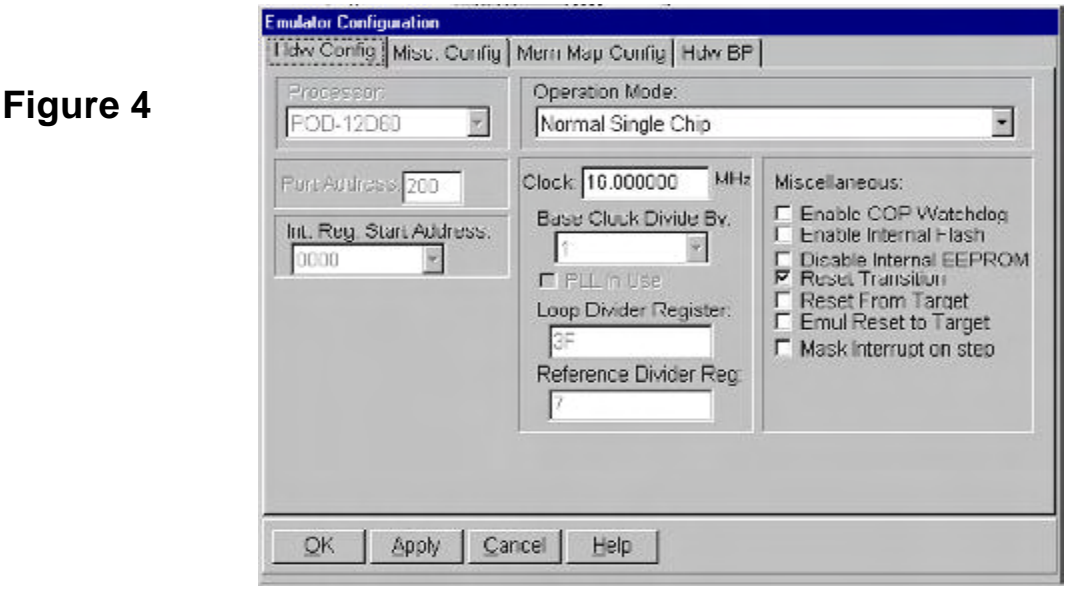

The configuration program will ask you if you want to start the emulator. If the emulator is connected and powered up, you may click on Yes, otherwise select No. For this tutorial, please select No.

After you have connected and powered up the emulator EMUL12-PC you will be ready to operate the emulator system. Do not connect the power supply to the emulator at this time.

The emulator is powered by 5 volts regulated at the standard power supply socket. The center pin is positive. The jumper settings will be the default for this part of the manual.

It is possible to operate the emulator remotely via a TCP/IP stack. Contact Nohau Technical Support at support@nohau.com or (408) 866-1820.

# **Important Software and Hardware Notes:**

To reinstall Seehau, use the Add/Remove program in Windows to properly uninstall the files and correct the registry files. Then reinstall a fresh or updated version of Seehau.

Pay attention to the power-up and power-down sequences of the emulator and a target system. When powering up or down the system: the target must never be powered when the pod is not. Power flowing from the target into the controller will damage it. Power up the pod first, and power it down last.

# **Starting the Emulator and Seehau**

- 1) The jumpers on the daughtercard must all be on their default positions. The 11 jumpers in a row labeled VFP through VDD must be on the POD side and not TRG.. TRG means Target.
- 2) MC-PWR must be on 5 Volts. Three jumpers labelled RG-\*\*\* are OFF. VDDPLL and VSSPLL are to POD and VPLL is to TRG.. These ae all the default positions.
- 3) If you are using the EPC, the EPC jumper must be connected to send power to the EPC. This jumper is located beside the power socket. If you are using the ISA card, this jumper must be left open.
- 4) All other jumpers must be unconnected. Note VCC-TP and GND-TP are 5 volts and ground for use to monitor the 5 volt supply. Never put a jumper on this connector.
- 5) Connect the cable between the PC parallel port and the 25 pin connector on the emulator board. If you are using the ISA card connect the cable from this card to the emulator.
- 6) It might be a good idea to double check your settings.
- 7) Connect the Nohau 5 volt power supply to the emulator.
- 8) The green POWER led only will illuminate.
- 9) Double click on the Seehau HC12 icon on your PC desktop.
- 10) Seehau will configure itself from startup.bas. "Macro" will be displayed in red at the bottom of the main window while startup.bas is running. Wait for this message to go out.
- 12) If you click on the Reset icon, the red RESET led will then light and after about 1/2 second will go out. Position and size the main window to your preference. You can open up new windows. They are found in the New menu item on the main Seehau window or by clicking on the add new window icons labelled SRC, DAT, TR, WA and REG.

### **Problems ?**

Problems are usually from the PWR or the clock incorrectly connected. Review instructions 1, 2, 3 and 4. Make sure the cable to the PC is correctly connected. If you are using the EPC, try it without a printer connected. Do not have the emulator connected to a target system or adapter. You do not need a crystal installed. The emulator PLL is used for the clock frequency.

Try another PC. Reload Seehau. If you do this, use the Windows Remove Programs found under My Computer and the System folder. This way, all files and registry entries are properly deleted.

If all this fails, please contact your Nohau representative for technical support: support@nohau.com.

I got my emulator to work and I set my windows up as in Figure 5. I resized the existing windows and opened the Call Stack window under the New menu item.

I also set the program counter to equal 800. You can do this by right clicking on the source window and selecting Go To Address and entering 800 and clicking on OK. You can the PC to a default value when the RESET icon is pressed by selecting Config, Emulator and selecting the Misc. Config tab. Enter the value of 800 and click on the Program Counter box. Note you can also preset the Stack Pointer in this manner.

Note that you may need to provide program counter and stack pointer reset values under Config, Emulator, Misc. Normally, this information will be provided by the compiler setting the reset vector and stack pointer value. Asserting and entering values in this window will override your compiler's actions at reset time.

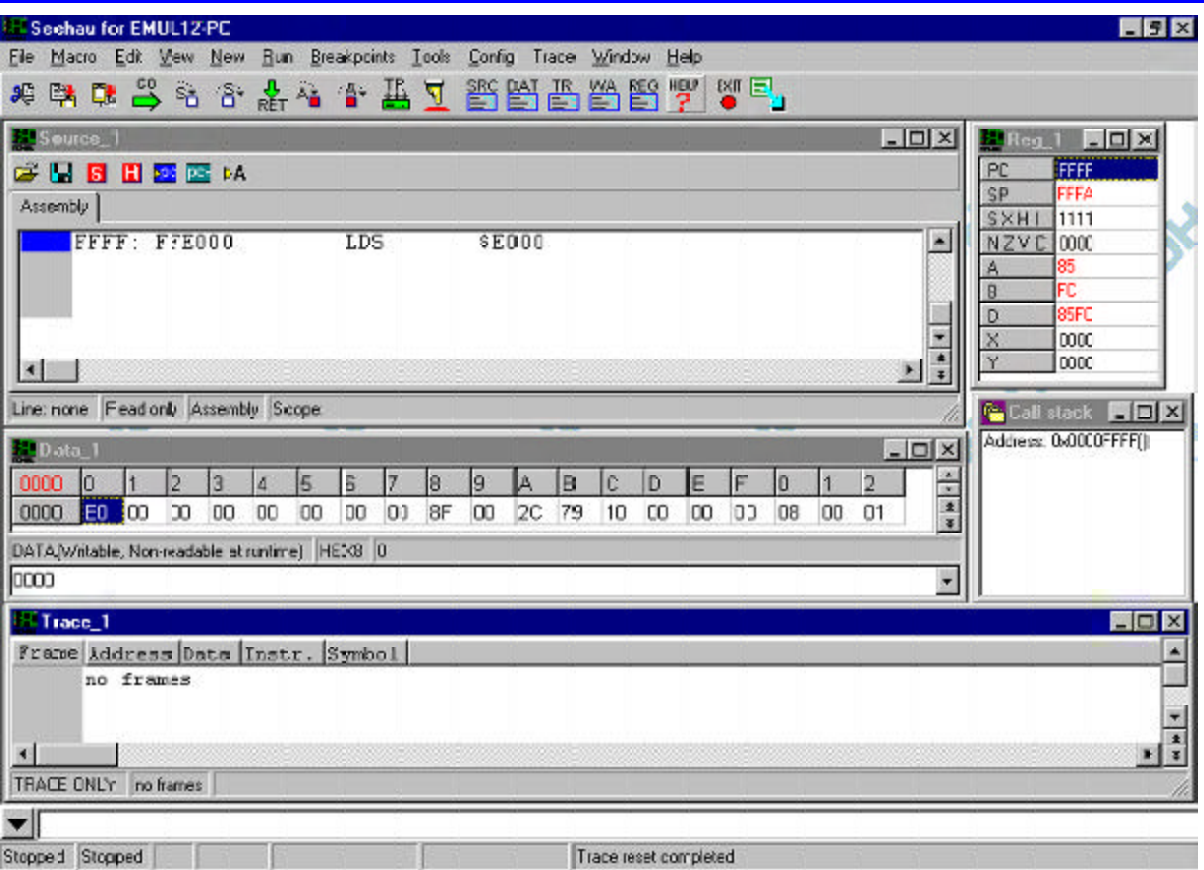

**Figure 5**

# **Shutting down Seehau**

**Figure 6**

- 1) Click on the X in the upper right corner, press ALT X or select the menu item File, Exit. Figure 8 will appear.
- 2) You can save your setup in startup.bas or a macro file of your own naming.
- 3) If the box Use as Default? is enabled, this file will be used the next time Seehau is started.
- 4) This macro will save those items enabled in the Macro Save Type area.
- 5) Select Save and exit from Seehau. All your settings will be saved to startup.bas or a file of your choosing.

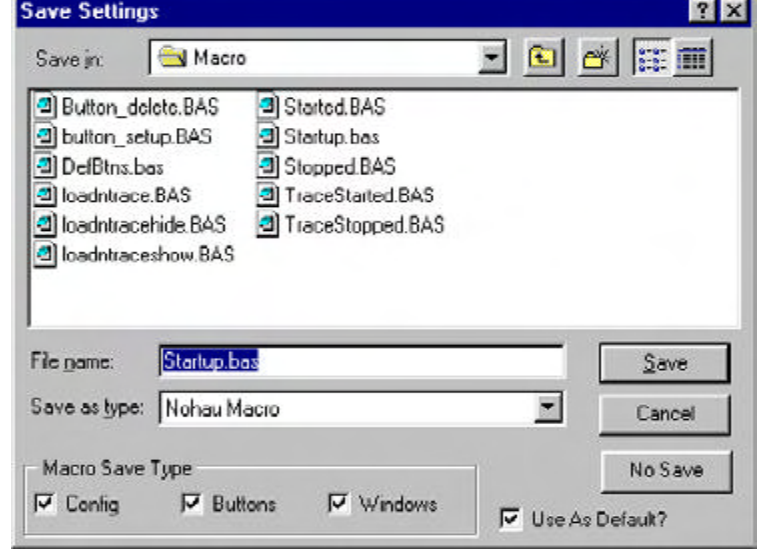

### 2 - 14

# **Selecting the Startup Macro**

**Figure 7**

When Sehau is started, the file seehau.ini specifies the macro file that will be executed to configure the emulator. You can modify this file with any ASCII editor to specify any suitable macro. You can also activate a window to query you in order to select the desired macro file:

In the Config, Environment menu, select "Use Startup Dialog?" and click on OK. The next time Seehau is started Figure 7 will appear. You can select the desired macro file.

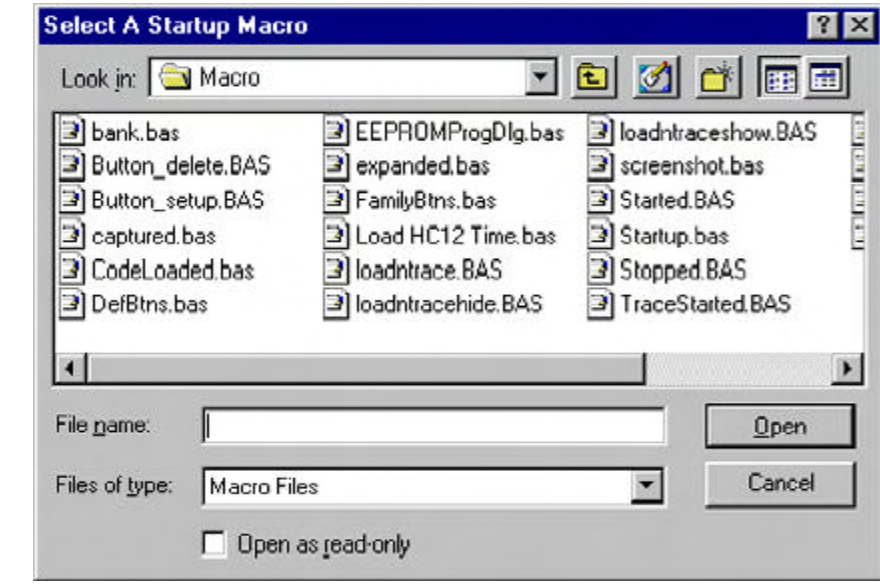

# 2 - 15

# **Chapter 3: The Example program and Data Display**

# **The Example Program and Data Display:**

# **Loading the example program Hc12time.695**

**Figure 1**

- 1) Nohau provides a small example program called hc12time.695. This file, source code and other compiler output files, are found in the c:\nohau\seehauHC12\examples default directory.
- 2) Start the emulator as per the instructions in the preceding section *Starting the Emulator and Seehau.*
- 3) Open the menu item File, Load Code or press CTRL L.

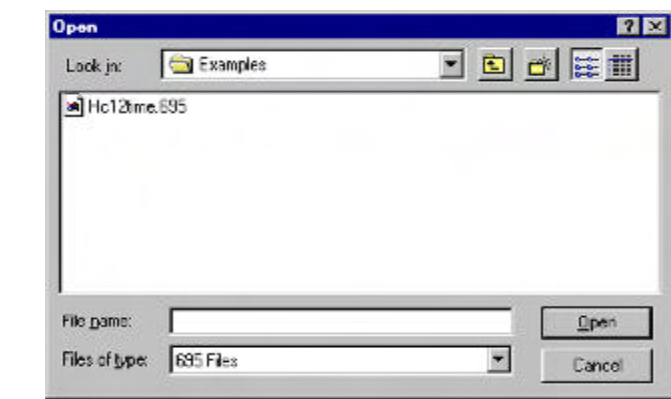

- 4) A window similar to Figure 1 opens up. This shows all the files in the examples directory with the file extension of .695. Your window will now look like Figure 1.
- 5) Highlight Hc12time.695 and click on Open. You can also double-click on Hc12time.695. Hc12time.695 will load into the emulator. This file is the located object file in IEEE 695 format. The source window will show a CLR A instruction at 800 as pointed to by the the reset vector (at FFFE). The JSR at 811 is to the start of the Main program. You may need to scroll to see it or make the Source window larger. Note the emulator software Seehau displays all applicable labels. Seehau can load other file formats such as ELF-DWARF and compiler prorietary formats from companies such as Cosmic, IAR and HiWare.
- 6) Click on the Step Into icon (or press F7) and the program will run to the start of MAIN.
- 7) Note that the hc12time.c tab appears on the Source window. You can easily switch between assembly and source language by clicking on these tabs. No more awkward module selections.
- 8) Right click on the source window with the Hc12time.c tab selected and select Mixed Mode or click on the MM icon. Select *At PC Line*. You will see assembly code mixed in with the appropriate source lines as in Figure 2. Note the program counter (PC) indicated by the blue block at the start of MAIN.
- 9) Remove the Mixed Mode from the Source window so only the C source code remains by right clicking on the Source window and deselecting Mixed Mode or clicking on the MM icon.
- 10) Click on the Source Step Into icon repeatedly and the program counter will advance through the CPU initialization code. Note that where there is assembly code only, the steps are at that level.

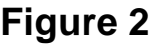

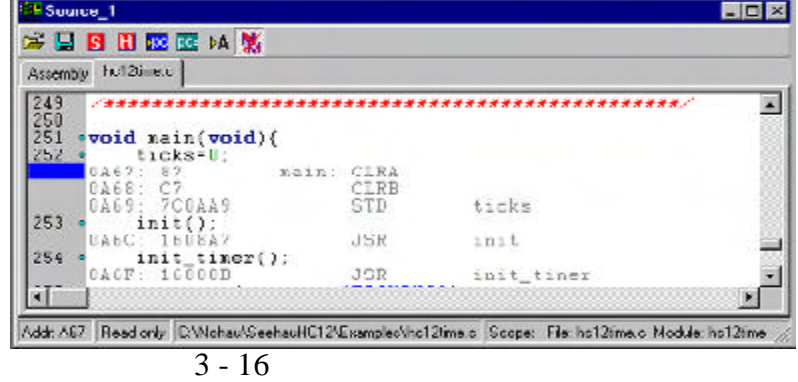

# **Viewing Data in Real-time with the Shadow RAM**

The Nohau Shadow RAM feature allows you to view memory contents in real-time without stealing cycles from the emulation CPU. This example assumes you have completed all the steps so far in this manual and that Hc12time.695 is still loaded in your emulator. You must have done a source step or run the program.

- 1 Open a Data window either by clicking on the Data icon or selecting New, Data.
- 2 A window similar to Figure 3 will appear. The data will be in hex: not ASCII as shown. Resize it as needed. In the address box at the bottom, highlight the existing address and type *show* and press Enter.
- 3) Right mouse click on the Data window and Figure 3 shows. You can change the Data window to display the data in ASCII format and retrieve it from the Shadow RAM without slowing the emulation.

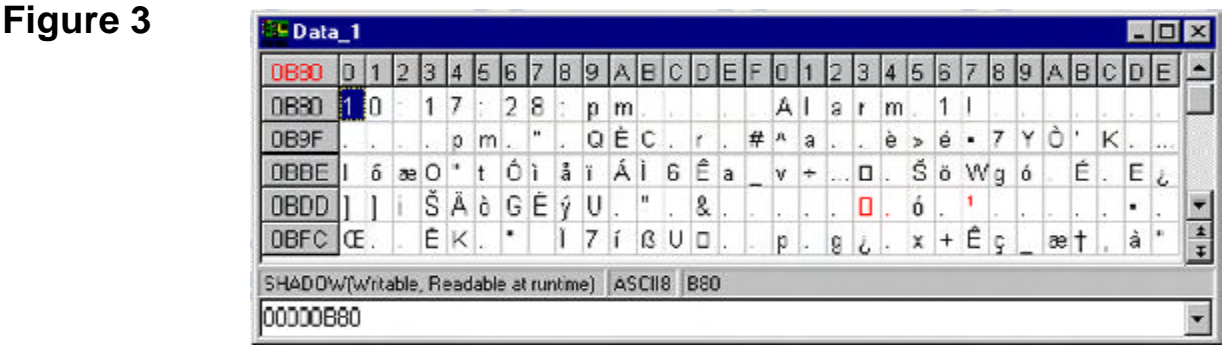

4) Select Display As ... and select ASCII. Note the viewing options available in this window. Click OK. Note you can select these items from the margin display areas in the Data window.

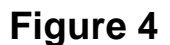

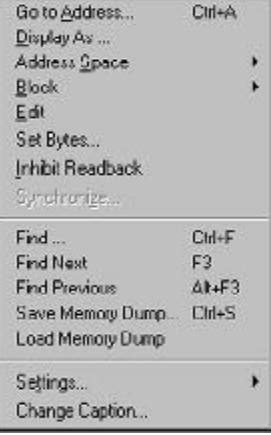

- 5) Right mouse click again and select Address Space ... and select SHADOW.
- 6) The address at the top left corner represents where the mouse is pointing to. The box highlighted in blue at location B80 in Figure 3 is the last location where the mouse was positioned when this screen shot was made. Data in red indicates that data which has been modified by the last instruction executed. You will not see ASCII data shown if Hc12time.695 has not been appropriately initialized at these locations.
- 7) Click on the GO icon or press F9. The program Hc12time.695 will run.
- 8) The time will be updated in real-time. No CPU cycles are stolen to accomplish this. You can modify the contents in the Shadow RAM memory without intrusion into real-time by highlighting and typing a new value in. The CPU will look for a free cycle, then inject your new data value into the RAM. If it cannot find a free cycle in 128 cycles, then it will inject the value in by stealing a memory write cycle from the CPU time.
- 9) If you select Run Time Data the HC12 BDM feature will be used to provide real-time display (usually) in the data window. You can modify this data in the same fashion as in the Shadow RAM.

# **Chapter 3 Nohau EMUL12D-PC: The Example Program and Data Display:**

# **Graphical Display of Data: Gauge**

Seehau can display data in various graphical methods in real-time.

1) Open a new Data window by clicking on the data icon or select under View

**Figure 5**

- 2) In the Data window margin areas where ASCII is elected: change this to Gauge. Note you can do this while emulation is running. Seehau does not steal CPU cycles to do this in the Shadow RAM and usually not in the Run Time Data memory unless Seehau cannot find a free cycle.
- 3) Size the window similar to Figure 5.
- 4) Make sure Shadow RAM or Run Time Data is selected and set the address at the bottom left ot B87.

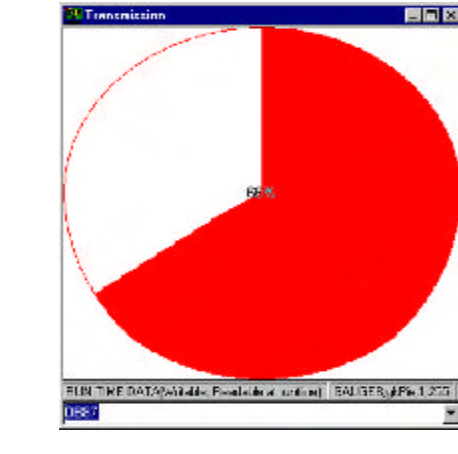

- 5) The gauge will display the value of B87 in terms of its pecentage of FF hex.
- 6) The range is not very suitable. Note that the B87 values range from 30 to 39 hex which corresponds to 48 to 57 decimal. These represent the ASCII caharacters 0 through 9.
- 7) Right click on this Data window and select Setting, Gauge. Enter the range of 48 and 57b for the Min and Max values. Note you can change the display mode to various types of charts. Click on OK.
- 8) The display will be more suitable looking. I also changed the colour to red.
- 9) Right click on the Data window and select Change Caption and do so. I used Transmission. You can have as many data windows as you like and you can save them and recall them with a button.

# **Graphical Display of Data: Graph**

- 1) Open another Data window.
- 2) Select Graph from the local menu or in the margin of the Data window.
- 3) Figure 6 will appear: resize it to a suitable size. Once again note you do not have stop emulation to create and to configure these windows.
- 4) Set the range to around 40 to 70 to get a display range similar to Figure 6.
- 5) Note you can make many of the same changes as you can for the graph display in Figure 5.

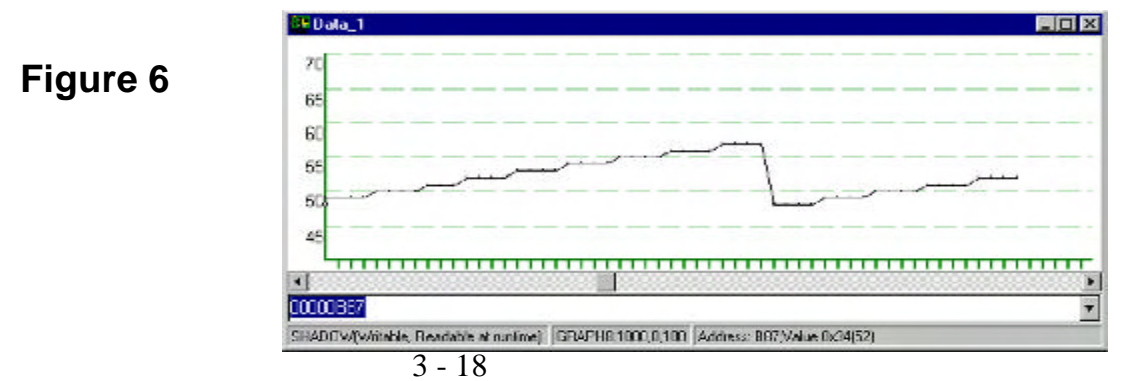

# **Data Hints**

Seehau can display the contents of variables and structures by holding the cusror over them in the Source window. The emulation must be stopped for this to display.

Stop emulation and place the cursor over an interesting name in the Source window. I used the word "time" and Figure 7 was displayed. The contents and other information of the structure time is displayed.

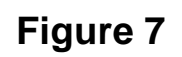

timer = struct\_0xBA0[size 23] 0: hour unsigned char "\v' 11 (0xb) 1: min unsigned char "\x03" 3 (0x3)<br>2: sec unsigned char ",' 59 (0x3b) 3: am\_pm unsigned char [10] 0xBA3 (size 10) D: status unsigned char [10] 0xBAD [size 10]

# **Watch Window**

Watch windows allow you to view data variables and structures. Multiple Watch windows can be opened and they can contain multiple variables and structures. Figure 8 shows the Watch window we will now create.

- 1) Open a Watch window by clicking on the Watch window icon or selecting the New, Add Watch menu item. Position it according to your preferences. You can also select View, Watch.
- 2) Click on the plus (+) sign to add symbol name. I used timer, timer.sec and timer.hour. These will be added as in Figure 8.
- 3) The red check mark is used to "park" the symbol name.
- 4) An alternative method of creating a Watch window is to block the variable name in the source window and right click on it and select Debug Windows , Add to Watch.
- 5) You can also double click on a symbol in the Symbol Browser which is found under View, Symbol Browser.

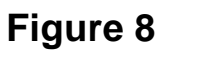

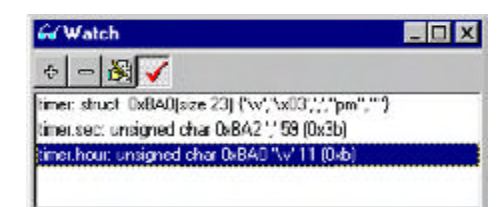

# **Inspect Window**

An Inspect window is used to view the contents of only one variable or structure. The contents of the variable or of an element can be modified but not in real-time while emulation is running. Data can be modified in realtime with the Run Time Data and Shadow windows.

# *Opening the Inspect Window*

1) Select the View, Inspect menu item. A window similar to Figure 9, but empty, will open.

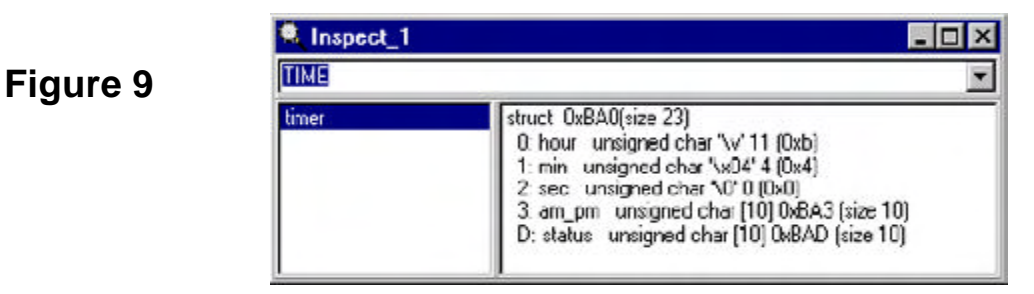

- 2) Enter timer in the top data entry bar. The contents of the structure time will display as in Figure 9.
- 3) Run, then stop the timer.c program and the data values will change. Only the sec element will change unless you run the program for greater than one minute.

### *Modifying the Data in the Inspect Window*

- 1) Block the hour element and make a right mouse click. Select Modify from the menu.
- 2) Enter a new value and click on OK. The new value will be entered into the Inspect window.
- 3) You can also block a variable name, right mouse click and select Inspect to accomplish the same thing.

### *Viewing more members of the structure*

If you double click on a structure element or select Inspect Space from the local menu, this element will be displayed. If the element is a structure within a structure, this new structure will be displayed.

# **Chapter 3 Nohau EMUL12D-PC: The Example Program and Data Display:**

### **Setting Hardware and Software Breakpoints**

**Figure 10**

**Figure 11**

The Nohau EMUL12-PC allows you to set both hardware and software breakpoints. The number of possible breakpoints is effectively unlimited. All breakpoints are no skid. This means the instruction a breakpoint is set on is not executed when the program counter reaches it. Hardware breakpoints are the only way to set breakpoints in ROM. This example assumes you have completed all the steps so far in this manual and that Hc12time.695 is still loaded in your emulator. If not, please reload it at this time.

- 1) Click on the Reset icon. Select the hc12time.c tab in the Source window. You may need to click on the Step Into icon to activate this tab.
- 2) Scroll to lines 259 and 260. Note the two small green dots beside each line number. This indicates that there is at least one assembly instruction that a breakpoint can be set on.
- 3) Click on the number 259. The 259 turns red indicating a software breakpoint has been set.
- 4) Click on the number 260 while holding down the ALT key. The 260 turns a cross-hatched red indicating a hardware breakpoint has been set. Figure 10 shows the resulting screen.

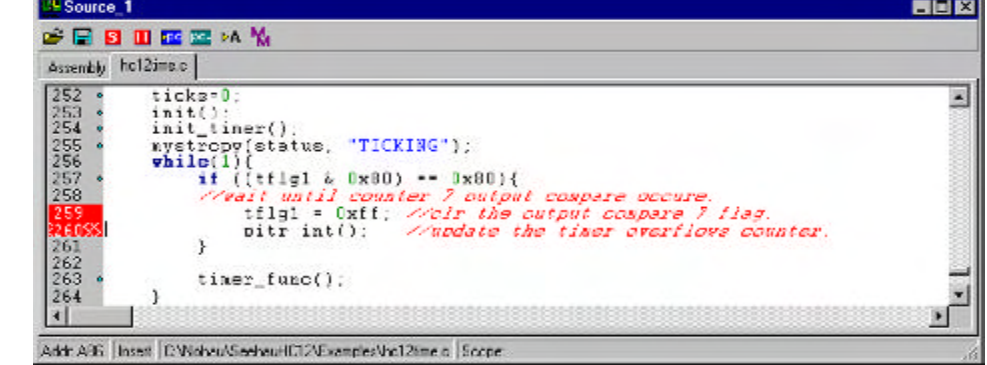

5) Right click on the Source window and a local menu will open up. Select Mixed Mode. Or click on the MM icon. Scroll if necessary so the breakpoints at lines 259 and 260 appear as in Figure 11.

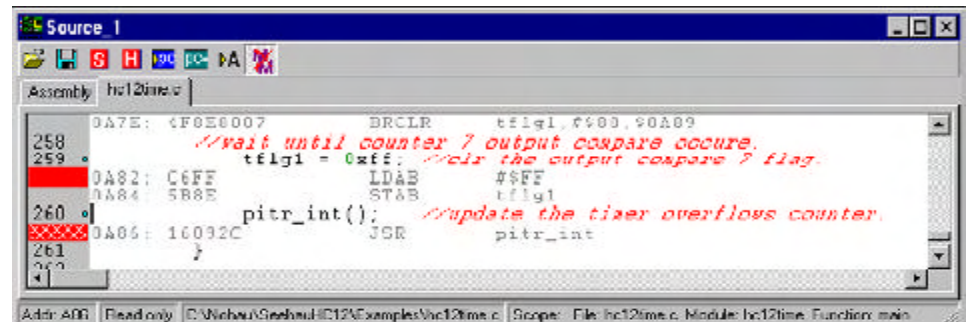

- 6) Note the software breakpoint is set to physical address 0A82 and the hardware breakpoint to 0A86.
- 7) Click on GO. The PC will advance to line 259 and the emulation will stop. The red block turns magenta indicating the PC is pointing to this location. Note in the Register window in Figure 12, the PC has changed to red and is 0A82. The instruction at the breakpoint has not been executed. The instruction at 0A82 is Load Accumulator B with the immediate value of FF. The Register window clearly shows this has not happened as B contains the value 02.
- 8) Click on GO and the red crosshatch turns magenta. The PC in the Register window is 0A86. Note that the accumulator B contains FF indicating the LDAB instruction was executed. The instruction JSR at 0A86 has not been executed. This is an important feature. Had this instruction been executed, the program flow would be

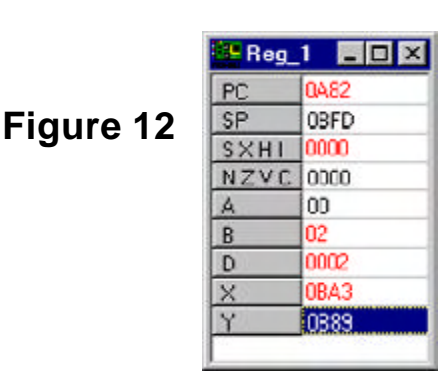

# **Chapter 3 Nohau EMUL12D-PC: The Example Program and Data Display:**

diverted to the routine pitr\_int. There is no indication at that location where the actual JSR was located. It could have been anywhere. A Trace memory would indicate the JSR location that caused pitr\_int to be entered.

- 9) Click on the Assembly Step Into icon and pitr\_int will be entered. Click on GO and the program counter will once again stop on 0A82.
- 10) Open the menu item Breakpoints and select Setup. Figure 13 appears. Note the breakpoints you set are shown here with indication whether they are a software or hardware breakpoint. Note that breakpoints can be temporarily disabled to "park" them or deleted entirely under the breakpoints menu item. Breakpoints can be set on a single address or a range of addresses. Close the Breakpoint list window.

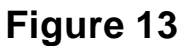

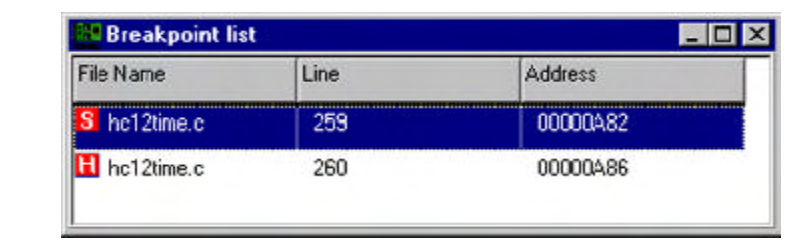

11) Click on the number 259 to remove the software breakpoint. The blue block appears which is the program counter position when no breakpoint is activated there. Remove the hardware breakpoint similarly.

# **Chapter 4: Commands and Macros**

# **Seehau Commands and Macros**

Seehau Commands are used to communicate and control the emulator hardware and the Seehau Software Debugger. These commands are used in the Seehau Macro facilities such as user macros, emulator startup configuration and for Seehau configuration items in general. Commands allow the Seehau debugger software to be a very flexible and powerful tool. Modifications and preference settings are easily made by the user. A Macro as defined here is a collection of commands in a text file that are executed by the Seehau debugger.

# **Macro Construction**

These Macros can be supplied by Nohau or constructed by the user using the built-in recording facilities or by hand with any ASCII editor or with the Seehau Macro Editor. The Macro Edit window is shown in Figure 1. The macro recorder and editor are found under the *Macro* menu. The resulting filename.bas files are simple text files and can be modified at any time with a text editor regardless of how the macro was originally constructed. These files are stored in the *nohau/seehauHC12/macro* directory on your hard drive.

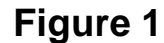

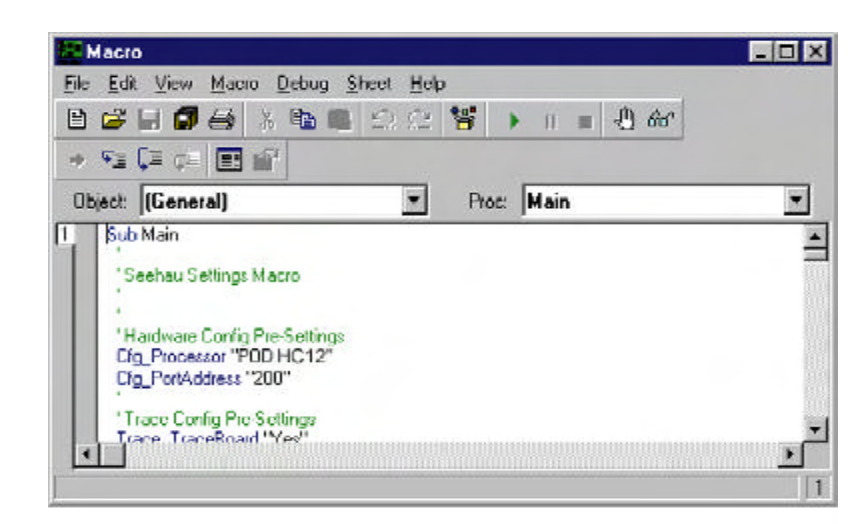

# **Macro Execution**

Macros can be executed by Seehau during the startup phase or manually by the user using the *Macro/Run* command. Individual commands can be executed by direct entry in the main Seehau window. Figure 2 illustrates the dialog box at the bottom of the main window for direct entry. An example is shown. This box can be opened up to display a list of the recently used commands. This eliminates the need to retype most used commands. The box at the bottom of Figure 2 where the word "Done" is where Seehau puts the results of command operations. Not all commands display a result. Note the Macro menu item expanded at the top.

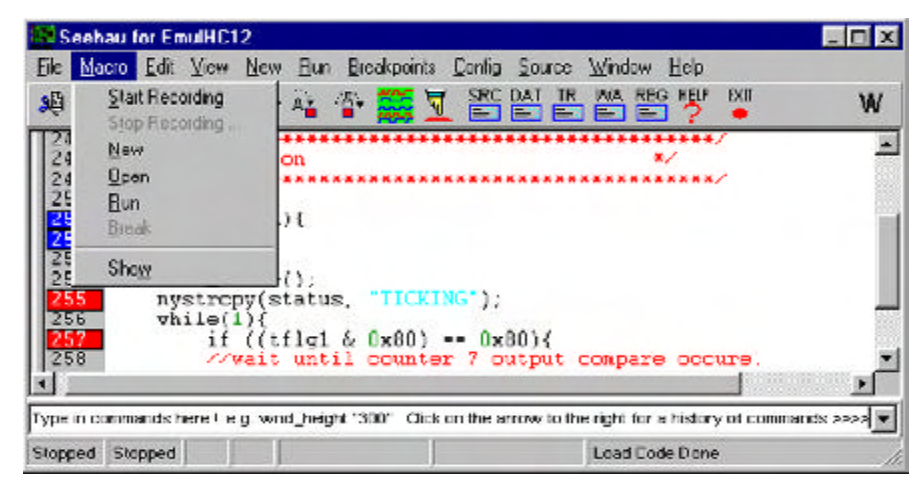

# **Figure 2**

# **Command Format**

Commands are of the format *groupname\_commandname fields.* They are in ASCII text and the names are self-explanatory. Commands are written in upper and lower case letters for easy readability but Seehau is case insensitive here. An example of a command is: *Cfg\_PortAddress "378".* This command tells Seehau that the emulator hardware is connected to the PC port at hex 378 (LPT1). Descriptions of various fields (if applicable) are contained in the Seehau online help.

# **Command Examples**

An example of directly entering a command:

In the dialog entry box enter: Wnd height "300" and press return.

The open window or the one most recently selected by a macro command will have its height adjusted to 300 pixels. To modify the main window, you may have to type in this command first:

Wnd\_select "Seehau for EmulHC12"

Enter the appropriate fields for the window you want to adjust as indicated as the caption on the window.

If you enter these commands in the file /Macro/startup.bas, they will be executed everytime you start up Seehau. You can also make your own Macro that saves Seehau configuration setup. You are given this opportunity when you leave Seehau. Figure 3 shows the options you can select:

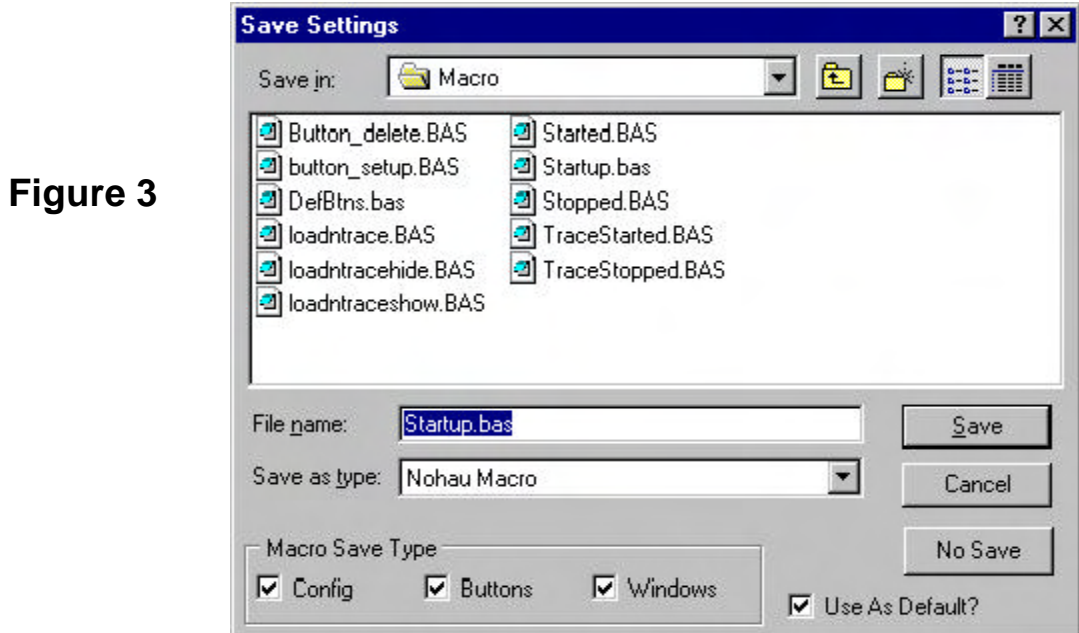

# **Config**:

This enables the saving of hardware configuration items such as breakpoints and triggers.

# **Buttons**:

This enables the saving of the position and type of buttons displayed on the main window.

# **Windows**:

This enables which windows are displayed and their position and size.

### **Use as Default ?**:

The specified file will be the one used by Seehau on startup. Startup.bas is the initial default. If startup.bas is not present, Seehau will make one from a composite of various existing .bas files. You can specify the default to be your own Macro.

# **Command Groups:**

Macro commands are divided into 12 groups. Each group represents one basic function. The group is specified in the first part of the command name as in *Brkpt\_clrBrkPoints.* Seehau Online Help files contain detailed information of all the Macro commands. Consult the Help file for details on fields associated with the commands and for more examples.

- **1) BrkPT:** these commands are associated with breakpoints. Brkpt\_clrBrkPoints clears all the breakpoints.
- **2) Cfg:** general emulator configuration settings. Cfg\_map maps emulator memory to the target.
- **3) Data:** operations on data such as move, search and set. Data\_Move moves data from a source to a destination address.
- **4) File:** operations on files such as symbol table and user code loads into the emulator or target memory. *File\_LdCode filename* loads the specified user object code into the emulator.
- **5) Hlp:** Help commands. Displays help on various subjects from the Seehau Online help file.
- **6) Prg:** Program Commands. These refer to the user code in the source window. Prg\_SelectModule selects the source module to be displayed in the source window.
- **7) Reg:** CPU Register commands used to inform Seehau of the name, size and address of the CPU registers. These are used in the operation of Seehau and also to display registers in the Register window. Reg\_Size "16" informs Seehau the previously selected register is 16 bits wide.
- **8) Run:** commands used to start the emulation CPU. Commands include Run Break, Run Stepover and Run GoForever.
- **9) Symbr:** Used to access commands regarding the source code.
- **10) Trace:** Commands that control the hardware Trace functions. Trace\_TraceBegin is used to start the Trace.
- **11) View:** These commands control the Inspect, Evaluate and Watch windows. View\_Evaluate passes the expression to Seehau it is to evaluate.
- **12) Wnd:** Windows commands. These are used to control aspects of the windows including position and size, button definition and show/hide windows.

# **Quick Saving a Configuration Menu using the Apply Button**

- 1) The configuration menu must be open and the Apply button visible.
- 2) In the Macro menu item, select Start Recording. The configuration window will disappear.
- 3) Re-open the configuration window from the appropriate menu item. Click on Apply. The settings associated with this window will be saved.
- 4) In the Macro menu, select Stop Recording.
- 5) The Save Macro window will open giving you the opportunity to choose the filename for the newly created macro. See Figure 3. Enter a filename of your choosing and click on Save. The macro is ready to use and will accurately re-create your configuration settings.

# **Creating New Buttons**

- 1) Buttons can be created and deleted on the icon bar in the main menu. A created button can be attached to a macro you have created. The icons themselves are Windows bitmaps (\*.bmp) and are easily created with virtually any graphics program.
- 2) Open the menu Config, Buttons and an empty Figure 4 will open.

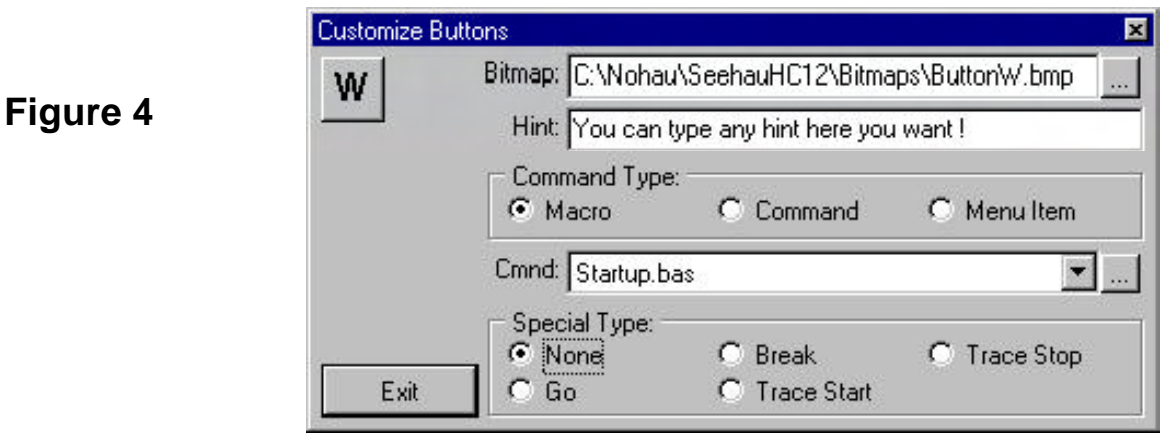

- 3) Open the bitmap browser by clicking on the **...** button at the right side of the dialog box.
- 4) Figure 5 will open up showing the bitmaps in the Bitmaps directory. Note that when a bitmap is highlighted, its image appears on the right side of the window as in Figure 5.
- 5) Highlight ButtonW.bmp. Click on Open and its image will appear as in Figure 5 on the right side.

# **Figure 5**

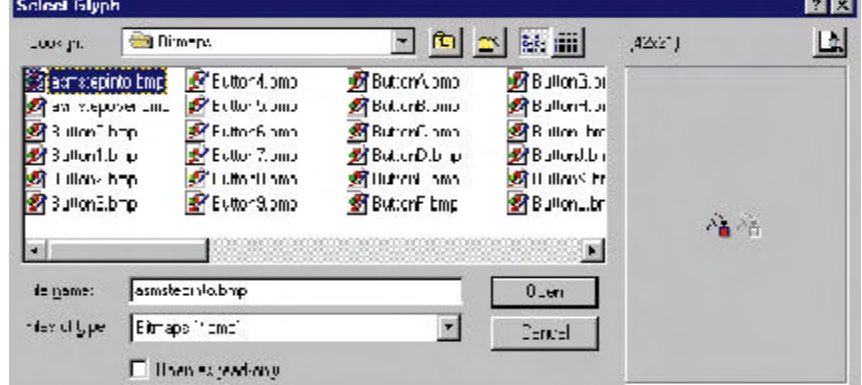

- 6) In the Hint: dialog box shown in Figure 4, type in the sentence as shown. Position the cursor on the W icon and note this sentence will appear in a yellow box. This will be used in the main window.
- 7) In the Command Type: area, click on Macro. This area indicates what type of action will be associated with the new button. The options in the Cmnd: box will change according to the Command Type setting.
- 8) In the Cmnd: dialog box, select startup.bas. You can choose the down arrow to open the Macro directory or use the browser by clicking on the **...** button.
- 9) Click and drag the W icon to the main window to the right of the EXIT icon. The W icon will be placed at this point. Click on Exit in the Customize Buttons window shown in Figure 4.
- 10) Confirm that if you place the cursor on the W icon the hint you entered appears.
- 11) Click on the W icon in the main window and the startup.bas sequence will be executed.
- 12) To remove a button, drag it back to the Customize Buttons window. To quickly access the Customize Buttons window, right click on the button and select Buttons. The Customize Buttons window will appear.

# **Chapter 5: The Trace and Triggers**

# **Trace and Triggers**

# **Trace and Trigger Overview**

The trace memory and triggers can be configured and viewed without intrusion into real-time emulation. This is accomplished with a dedicated 50 MHz housekeeping controller rather than stealing cycles from the emulation CPU. The triggers are versatile, yet easy to configure and modify.

Triggers can be set on addresses and data ranges. They control trace recording or cause the emulator to stop the emulation depending on the options set. Trace and Triggering can trigger and record all internal and external accesses.

Full pipeline decoding ensures only executed instructions and data read/writes are captured as such and no false triggering occurs. The trace memory can be saved to a file. Source and assembly code is displayed in the trace window. The trace window can be configured as to the fields displayed.

The EMUL12 provides three levels of triggers. These are represented by the three Level tabs in Figure 2. The Filter tab is used to determine what is recorded in the trace memory.

The 3 levels are sequentially prioritized. Level 3 can become true only after 1 and 2 have become true. Associated with each level are 50 data qualifiers and 50 address qualifiers.

The Misc. A, B and C tabs select the function of the three data input connectors on the trace board. There are 24 user input data bits that can be recorded in the trace memory.

### **Trace Memory and Trigger Mechanism Board**

The Trace board contains hardware and firmware for the trace memory, triggers, Performance Analysis, Code Coverage, external triggers (in and out), and three general purpose user input connectors. The trace board uses the housekeeping microcontroller located on the main emulator board. This allows the trace to be started and stopped and other functions to be operated without stealing cycles from the emulation controller. Nohau trace boards can be setup and viewed in real-time and on-the-fly.

### **Trace Board Jumpers**

There are no jumpers on the EMUL12 trace board. All options are set with software by configuring the FPGA shown in Figure 1. When L3 is on, there is no firmware loaded into the FPGA. This is accomplished by the Seehau software. There are 4 LEDs:

### **L2: TRC Collect**

The trace is running and collecting and storing data when this green LED lights.

### **L3: FPGA Not PGM**

This red LED lights when the FPGA is not programmed such as during initial powerup. The FPGA is RAM based and is loaded by Seehau.

### **L4: Trig**

This green LED lights when a trigger condition is met. A break or manual emulation stop is considered to be a trigger condition in this case. If Trigger 2 or Trigger 3 is enabled, the last one must become true for this LED to come on.

### **L5: Status:**

Indicates the trace buffer is full wrapping around with new instructions recorded. This LED is green.

The trace board has a trigger in and trigger out connector plus 24 user inputs that can be recorded in the trace memory. See the trace hardware manual for more information.

All the LEDs will go out if the emulation is stopped and you turn the trace on. The trace will not be collecting data at this point as none is being created by the user program.

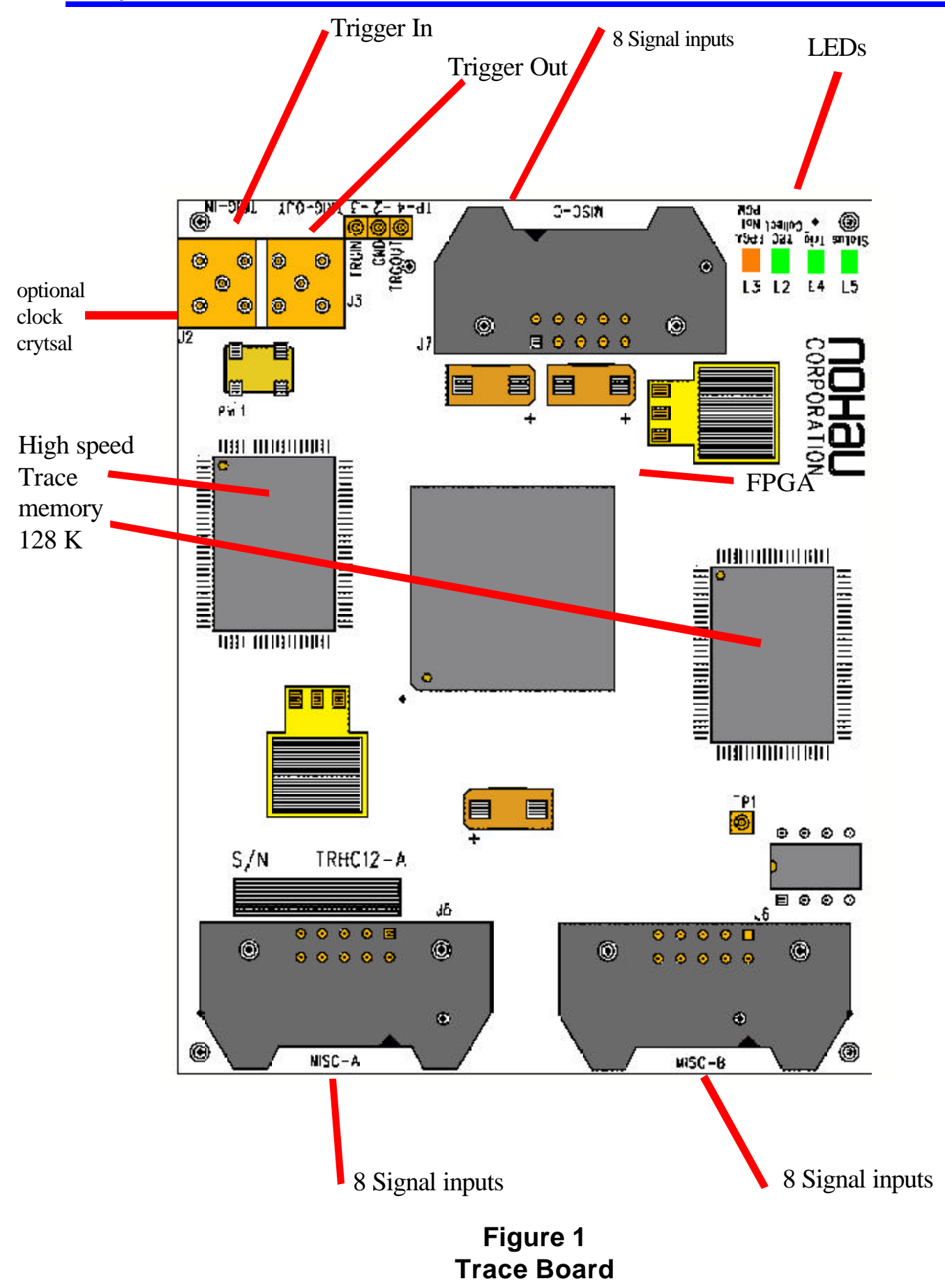

# **Trace Definitions**

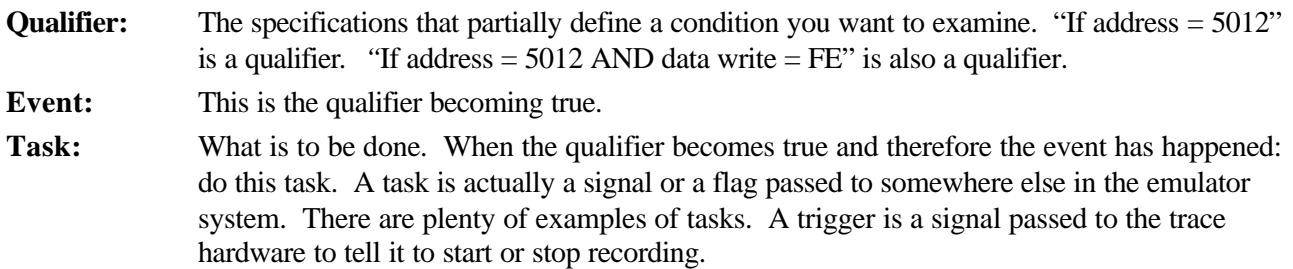

The trigger is also available as an active low TTL output signal on a connector and can be used to trigger an oscilloscope or logic analyzer. A break is also a signal to the hardware to stop the emulation. A task can be a flag in a memory location used to pass information about an event to another qualifier. An example is when one event has occurred and this fact is needed as input by another qualifier somewhere else.

**Note:** When most people mention a trigger, they are usually referring to the qualifier or the entire system.

# **Trace Configuration Menu**

The trace and trigger configuration menu is accessed by clicking under Config, Trace in the main menu or the local menu by right clicking on the trace window and selecting Trace Config. Figure 2 will open up.

# **Trace Type**

Specifies whether a trace board is installed. The trace is optional and can be added later.

# **Break Emulation?**

Defines whether a trigger will stop emulation or not. The triggers have the capability to determine what is recorded in the trace memory, stop the trace recording and display the trace contents and to stop the program execution. They do this according to the qualifiers entered in the specific Trigger and Filter tabs.

# **Last Trig Repeat Cnt:**

Last Trigger Repeat Count. Specifies how many times the last active qualifier must become true before the trigger creates an event. The current value will show at the bottom of the trace window as "Trigger Count: ".

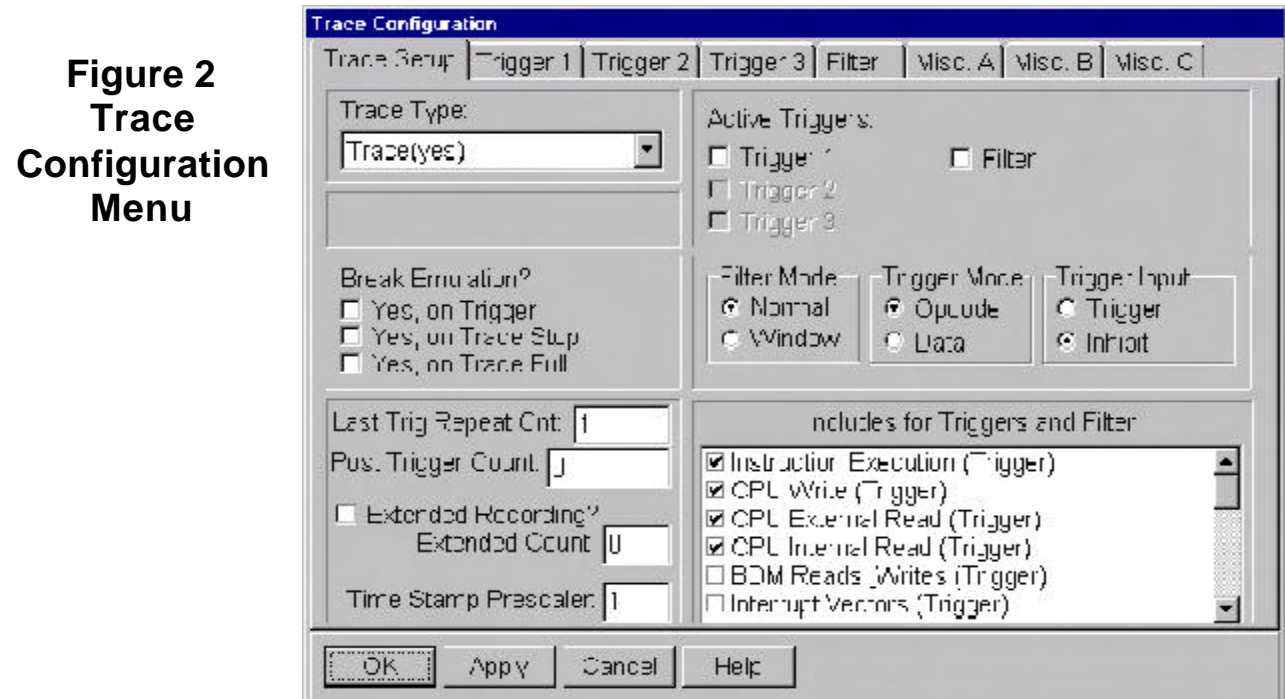

# **Post Trigger Count:**

This specifies how many frames are recorded in the trace memory after a trigger has occurred. The trigger point will be at or very close to the "0" frame. This is useful to determine not only what the state is at the trigger point, but also after the fact.

# **Extended Recording?**

The Filter mechanism is used to define what information is recorded in the trace. Extended Recording adds a specified number (0 to 255) of additional instructions that are recorded after the filtered instruction. This is used to record some events that happen after the filter but not specified in the filter.

If 0 (zero) is used, the opcode filtered will be recorded plus the associated data bytes fetched (if any) plus all read and write cycles caused by this opcode. The appropriate filter Includes must be activated.

### **TimeStamp Prescaler**

The trace timestamp is derived from a 25 MHz clock that also drives the housekeeping controller. This was done because the E clock is not suitable as it can be stretched which in turn will cause errors in the timestamp. This setting varies the prescaler of this clock before it is used by the trace logic. Setting it to "1" produces the greatest resolution.

If the timestamp is set to relative cycles, the value will be in terms of 25 MHz clocks which is 40 nsec. Because of skewing and that the value is an integer, the cycles can be rounded up or down by 1.

If the timestamp is set to relative time, the time can be out by synchronization delays. For example, a 125 nsec cycle can show up as 120 nsec. The time stamp resolution is 40 nsec and will always be updated even if the HC12 controller is in STOP or WAIT mode.

### **Active Triggers:**

This window is used to enable or disable the specified triggers or the filter. Each one will be activated automatically when you enter qualifiers.

# **Filter Mode:**

This specifies if Trigger 1 through 3 are used as regular sequential triggers for stopping emulation and/or the trace recording or for turning the trace on and off. Nohau has three methods of specifying or filtering what cycles are recorded in the trace. One is specified here. The second is under Includes for Triggers and Filters and is explained later. The third is the Filter tab and is also explained later. This Filter Mode is not the same as the Filter tab feature.

### *Normal*

Normal mode specifies Trigger 1 through 3 are activated sequentially. Trigger 1 must be true before 2 can become true which must be true in order for 3 to become true as the appropriate qualifiers become true. Qualifiers under the Filter tab are still functional.

### *Window*

Triggers 1 and 2 are used to start and stop trace recording. Trigger 1 is used to start the recording when it becomes true and a trigger 2 is used to stop the trace when it becomes true. This is often used to record the cycles occurring not only inside a specified function, but also those of any functions called by this function. In contrast, the Filter would record only those cycles executed within the specified function. Combinations with external events from the Trigger Input are legal. If this check box is active, Trigger 1 and 2 are identified as Start and Stop respectively. Qualifiers under the Filter tab are still functional.

# **Trigger Mode:**

This specifies the options available in the dialog boxes that are available when qualifiers are entered in the trigger and filter menus. Select a Trigger or Filter tab and right click on the Address Cycle Type window and select ADD to see these menus that are shown in Figures 3 and 4.

### *Opcode*

Options are Opcode Fetch, Data R/W, Exclude All, and Include All. See Figure 3.

# *Data*

Options are Data Read, Data Write, Exclude All, and Include All. See Figure 4.

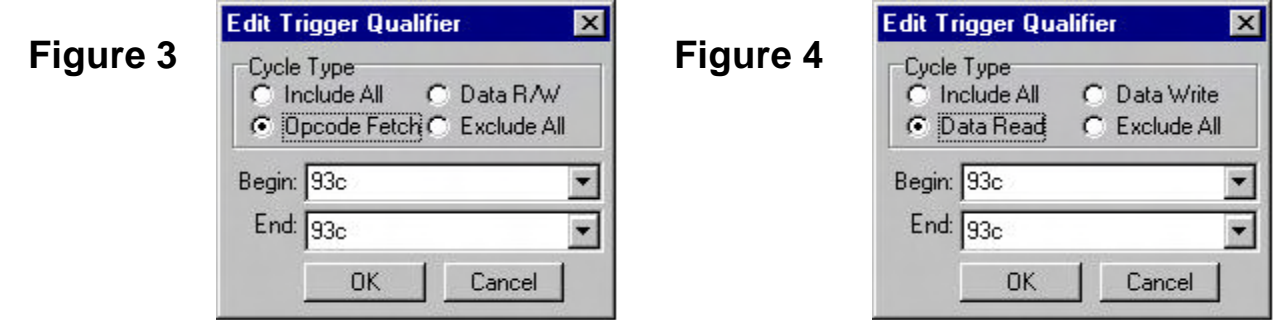

# **Includes for Triggers and Filter**

The entries in this box are types of bus cycles that are selected for the triggers or the filter. Items enabled that end with a (Trigger) are those that will be included in the trigger qualifiers. These items extend the capabilities of the trigger mechanism. If no trigger Includes are selected, no trigger can occur. Items that end with a (Filter) are those cycles that will be recorded in the trace memory. If no Filter Includes are selected, nothing will be recorded in the trace.

### **Trigger:** *These cycles are included in the trigger qualifiers.*

*Instruction Execution:* Instructions that are actually executed. This is as opposed to those fetched, placed in the pipeline, then flushed and never executed.

*CPU Write:* Internal and external memory area data writes.

*CPU External Read:* Data reads to external memory.

*CPU Internal Read:* Data reads to internal memory.

*BDM Reads & Writes:* These cycles are reads and writes via the BDM port. The EMUL12 is a full feature emulator but will use the BDM port when applicable. Cycles include reads to be displayed in the run time data window and BDM port data writes to internal and external memory areas during the emulation time.

*Interrupt Vectors:* When an interrupt vector is used, this event can be used as a trigger.

*Fetch Cycles:* This is all opcode and data cycles going into the pipeline, whether they were executed or not.

*Free Cycles:* These are cycles that look like regular cycles on the data and address buses, but are actually null cycles when the CPU performs an internal operation such as increment the A register.

Filter: These cycles are recorded in the trace memory and are similar to the trigger with 5 more.

*Instruction Execution:* Instructions that are actually executed. This is as opposed to those fetched, placed in the pipeline, then flushed and never executed.

- *CPU Write:* Internal and external memory area data writes.
- *CPU External Read:* Data reads to external memory.
- *CPU Internal Read:* Data reads to internal memory.
- *BDM Reads & Writes:* These cycles are reads and writes via the BDM port. The EMUL12 is a full feature emulator but will use the BDM port when applicable. Cycles include reads to be displayed in the run time data window and BDM port data writes to internal and external memory areas during the emulation time.

# *Interrupt Vectors:* When an interrupt vector is used, this event will be recorded. *Fetch Cycles:* This is all opcode and data cycles going into the pipeline, whether they were executed

or not. *Free Cycles:* These are cycles that look like regular cycles on the data and address buses, but are actually null cycles when the CPU performs an internal operation such as increment the A register.

*WAIT Power Down State* Whenever the CPU enters the WAIT state, a frame is recorded in the trace. The WAIT LED also illuminates.

*STOP Power Down State* Whenever the CPU enters the STOP state, a frame is recorded in the trace. The STOP LED also illuminates.

*RESET State* The event that caused the CPU to enter the reset state is recorded in the trace. The RESET LED also illuminates.

*RESET Transition State* The emulator can configure the HC12 controller during the startup time. The Reset Transition State checkbox must be activated in the Config. Emulator, in the Miscellaneous field. This time is the first 1000 cycles after reset. The Nohau monitor code is running at this time. When the Reset Transition is active, this fact will be recorded in the trace memory.

*Error State* A fatal error has occurred. The emulator shuts down and the ERROR LED illuminates. This is usually from an illegal write the PEAR or MODE registers.

# **Trace Window Display**

Load the HC12time.c program and run the emulator for a few seconds and then stop it. Open the trace window and you will get a window similar to Figure 5. The fields displayed in the trace window can be selected depending on your needs. Right click on the trace window to display the available options. The meaning of these fields is explained in the on-line Help files. The relative timestamp for a given instruction is actually on the next line below. The time is from the start of one instruction to the start of the next.

The fields displayed in the trace window can be selected depending on your needs. Figure 6 shows the trace local window. The meaning of these fields is explained in the on-line Help files.

Note the source code is available in the trace window. It can be activated in the local menu under Display Mode, Trace and Source.

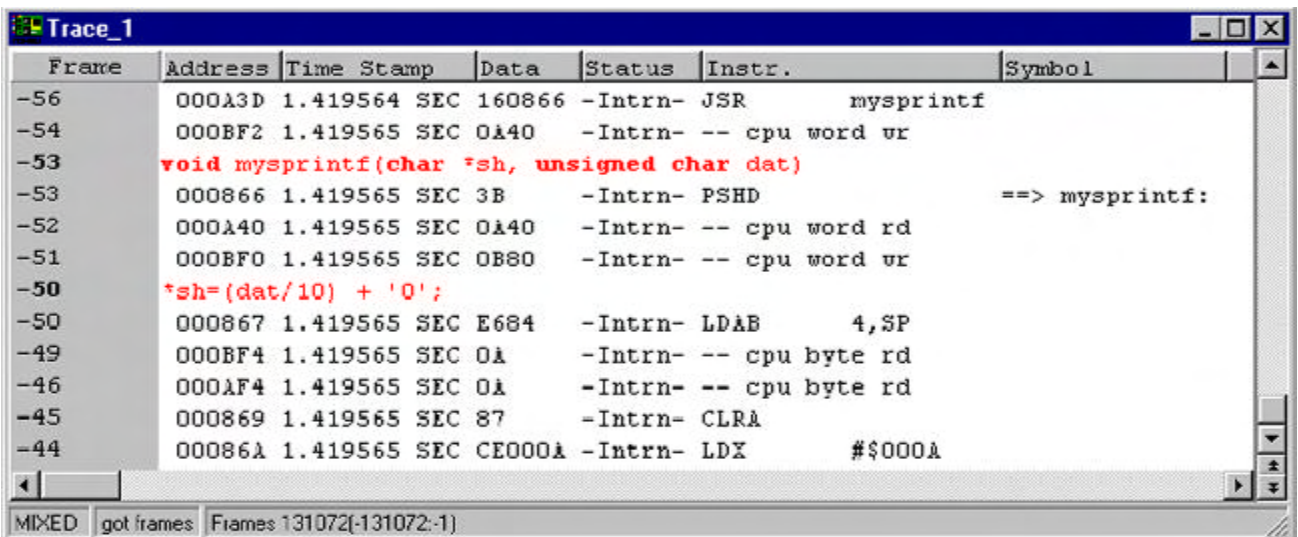

# **Chapter 5 Nohau EMUL12D-PC: The Trace and Triggers:**

The trace recording can be manually turned off and on with the trace icon on the main menu. When the trace is not recording, the Shadow RAM continues providing a realtime view of the system memory.

Try activating certain features in Figure 6 to see the effects on the trace window.

The trace memory is where the frames are stored. The triggers have the power to stop the trace recording, and/or emulation and to control what is recorded in the trace memory (filtering).

> **Figure 6 Trace Window Local Menu**

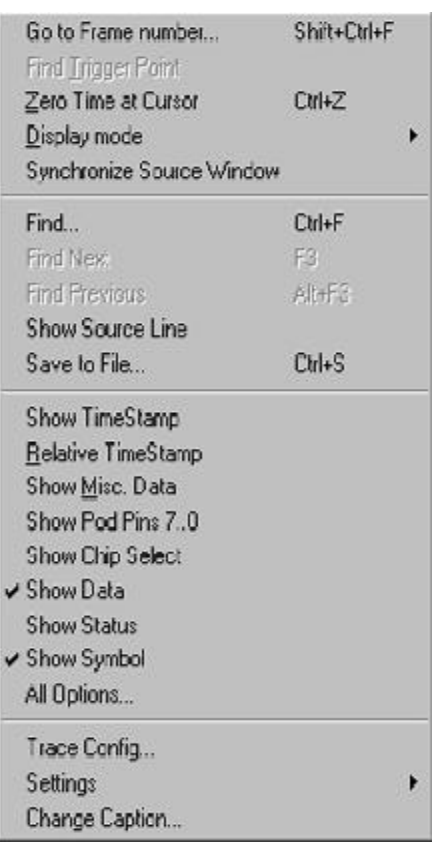

# **Trace Examples**

All Nohau emulators contain sophisticated and versatile triggers. The

EMUL12 offers exceptional trigger capabilities. You can configure the triggers and view the trace contents in real-time. This example will show how to setup a simple yet effective trigger.

Triggers can be set on addresses and data ranges. They control trace recording or cause the emulator to stop the target depending on the options set. Trace and Triggering can trigger and record all internal and external accesses.

# **Trigger Example on an Address and Data Qualifier**

Triggers are the most powerful facility possessed by an emulator. This example will stop the emulator when the seconds field in the clock equals 4. This is represented by a byte write to memory location B87 with the ASCII value of 34.

- 1) Setup the emulator to run the timer example as described in Chapter 3. Make sure the data window is set to view ASCII data as in Figure 3 in Chapter 3. This is not needed for the trigger to work but for your inspection of the B87 memory location. Open the trace window and position the windows so the Source, Data and Trace windows are visible.
- 2) Open the menu Config, Trace from the main window. Figure 2 appears. This is where the triggers are configured. Note the tabs at the top showing the three Triggers and the Filter as well as the Trace Setup plus the Misc. inputs.
- 3) Activate Yes, on Trigger on the Break Emulation? box. When a trigger occurs, the emulation will be stopped.
- 4) Click on the Trigger 1 tab. A blank Figure 7 opens up. The values of the qualifiers are inserted here.
- 5) Right click on the Address Cycle Type window and select Add. The Edit Trigger Qualifier dialog box in Figure 3 or 4 opens up depending on the setting of the Trigger Mode under the Trace Setup tab shown in Figure 2 opens up. Fill in the fields as shown. Make sure you select Data R/W. Press OK.
- 6) Repeat for the Data Trigger Type and enter the value of 34 in each field. Click OK. You can put in 50 qualifiers in each field. The addresses are OR'd together then ANDed with the OR'd data qualifiers.

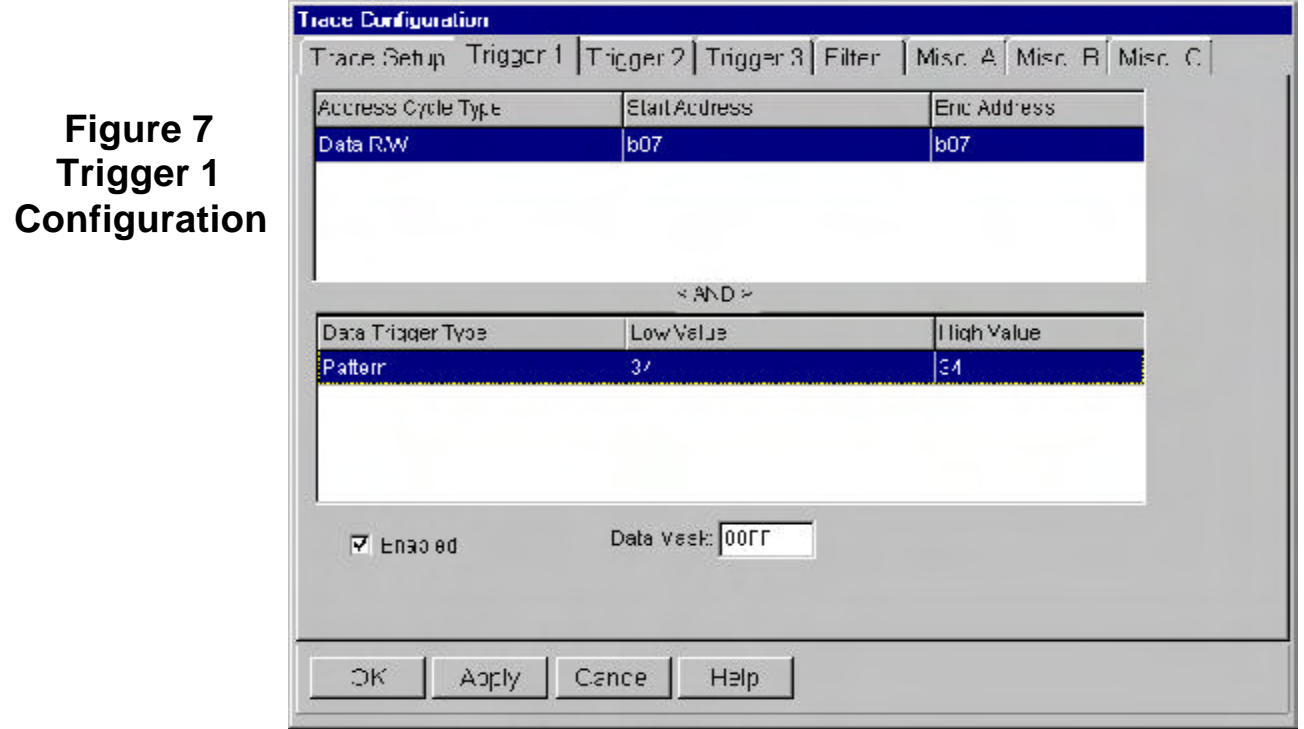

- 7) In the Trace Configuration menu as shown in Figure 7, enter 00FF in the Data Mask field.
- 8) Click on OK to enter the data.
- 9) If the emulation and trace were running during this time, temporarily stop and start the trace to register the trigger data. Note that emulation will not be slowed or stopped during trigger setting or trace stopping. In order to activate the break, you will have to stop the emulation momentarily.
- 10) Start emulation if not already running and when the seconds indicator reaches the value of 4, emulation will stop. The GO and TR icons will turn green and the words Stopped will appear twice in the lower left corner of the main menu.
- 11) You will get a trace window similar to Figure 8 shown on the next page.

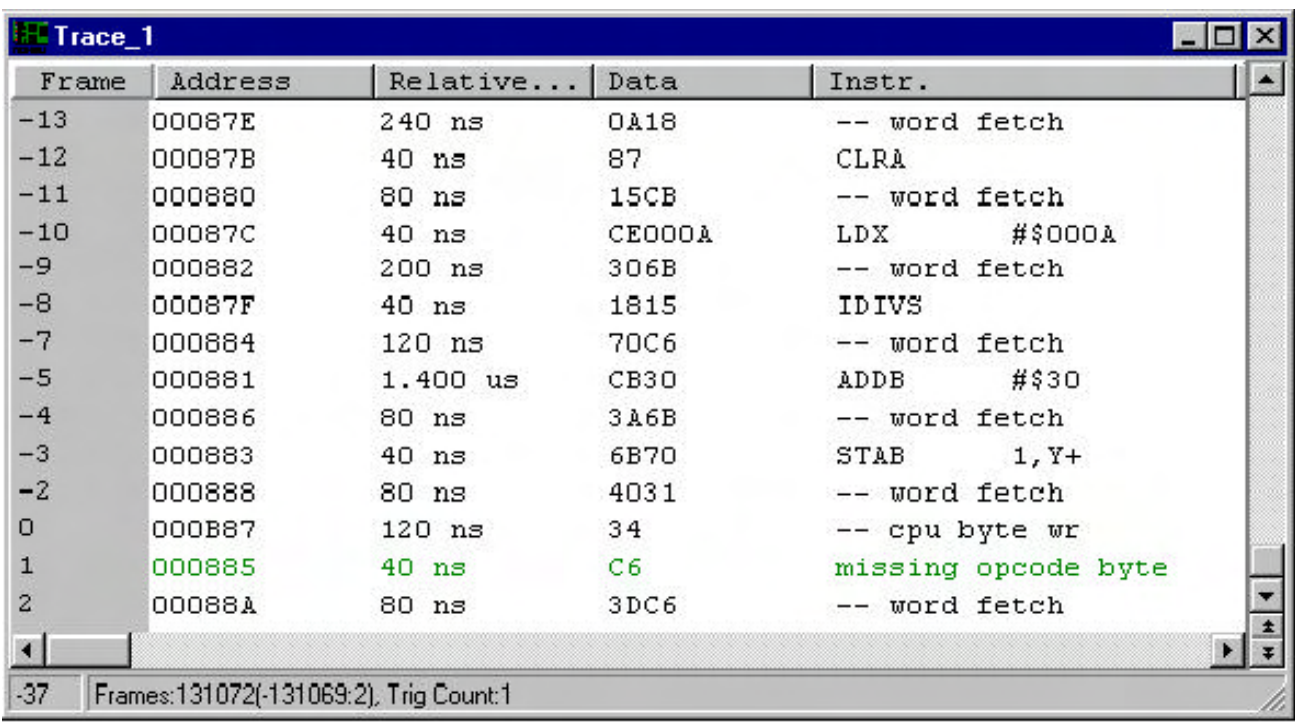

# **Figure 8**

- 12) Note the trigger point at Frame 0. This is the byte cycle that caused the write of 34 to address B87.
- 13) The instruction that caused this write was the STAB executed at Frame -3.
- 14) This STAB was fetched to the pipeline at Frame -9 (the 6B) and Frame -7 (the 70).
- 15) Frames -2 and 2 are flushed instructions. Frame 1 represents an opcode execution but is incomplete because of the emulation halt and the fact that the instructions are on odd addresses. This instruction will be executed once emulaton is started again and properly recorded in the trace memory. Note that fetches on the odd addresses are correctly displayed in the trace.
- 16) Change the filter includes to see their effect on the trace window. You must rerun the program to refresh the trace.

# **Trace Filter Example**

This example uses the Filter tab to record only certain frames in the trace memory. We will record only byte writes of 34 to address B87 in the trace memory.

1) Open the Trace Configuration menu in the Config menu item. Figure 2 will open.

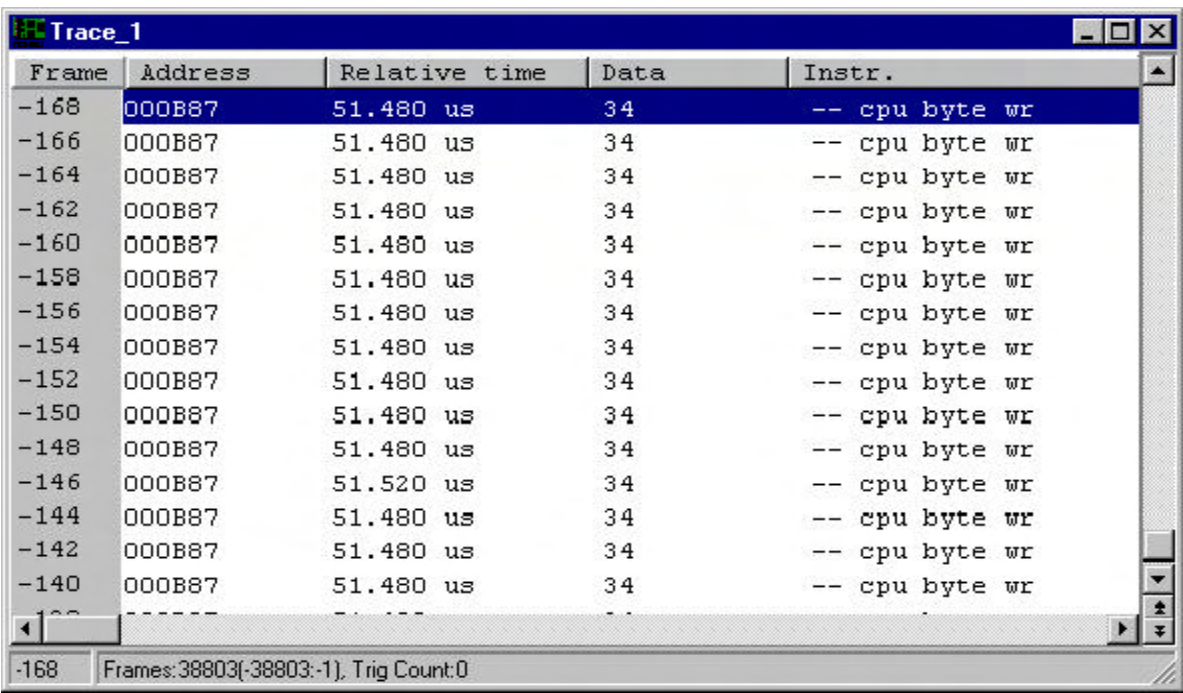

# **Figure 9**

- 2) Deselect the Trigger 1 checkbox. This disables the settings we placed in Trigger 1.
- 3) Deselect the Break on Emulation? checkbox.
- 4) Click on the Filter tab.
- 5) Enter the data in the same fashion as in Figure 3. Except this time in the Filter tab menu.
- 6) Set the Data Mask to 00FF as before.
- 7) Click on OK to enter the data.
- 8) Start the emulation as before and let it run for a few seconds and stop emulation.
- 9) Figure 9 will be displayed. Note that only byte writes of 34 to location 5017 are recorded.

Note the timestamp. It shows that each write was 51 usec apart. There are many other combinations of triggers and filters you can use. In each of the Address Cycle and Data Trigger Type fields you can enter 50 qualifiers.

This filter mode has been the Normal mode. This mode records qualifiers within a range of addresses OR data values. If you set this to record a function, any functions called by this function will not be recorded.

With the Window mode, Trigger 1 is used to start the trace recording and Trigger 2 is used to stop the recording. Any called functions from within a specified function will be recorded in this case. In Figure 2, click on the Window check box under Filter Mode and the triggers will turn to start and stop types.

# **Conclusions**

This explains a portion of the power of Seehau and Nohau HC12 family emulators. We have not explored the Performance Analysis, RTOS support and editing abilities of Seehau.

For more information, contact your local Nohau representative or Nohau at www.nohau.com.